# **MARS-1030F**

WinCE. NET Rugged Portable Data Terminal

**User Manual** 

# Copyright

The documentation and the software included with this product are copyrighted 2006 by Advantech Co., Ltd. All rights are reserved. Advantech Co., Ltd. reserves the right to make improvements in the products described in this manual at any time without notice. No part of this manual may be reproduced, copied, translated or transmitted in any form or by any means without the prior written permission of Advantech Co., Ltd. Information provided in this manual is intended to be accurate and reliable. However, Advantech Co., Ltd. assumes no responsibility for its use, nor for any infringements of the rights of third parties, which may result from its use.

## Acknowledgements

Intel is a trademark of Intel Corporation.

Microsoft Windows is a registered trademark of Microsoft Corp.

All other product names or trademarks are properties of their respective owners.

Part No. 2006103011 Printed in Taiwan MARS-1030F User Manual Edition 2 January 2007

# Contents

| Chapter | 1   | Introduction                                         | 2  |
|---------|-----|------------------------------------------------------|----|
| •       | 1.1 | About this Manual                                    | 2  |
|         | 1.2 | User and Product Safety                              |    |
|         | 1.3 | Declaration of conformity                            | 5  |
|         | 1.4 | Product Labeling                                     | 7  |
|         | 1.5 | System Specifications                                |    |
|         | 1.6 | Environment Standard                                 | 11 |
|         | 1.7 | Warranty and after service                           | 12 |
|         | 1.8 | Technical Support and Assistance                     | 12 |
|         | 1.9 | Document Feedback                                    |    |
| Chapter | 2   | Getting Started                                      |    |
|         | 2.1 | Check the package                                    | 14 |
|         | 2.2 | General View of the PDT                              |    |
|         |     | 2.2.1 PDT front side view                            |    |
|         |     | 2.2.2 PDT back side view                             |    |
|         | 2.3 | Charging the Battery Pack                            | 17 |
|         |     | 2.3.1 Installing the battery pack                    |    |
|         |     | 2.3.2 Charging the battery pack with a Power Adapter |    |
|         |     | 2.3.3 Charging the battery pack with a Single Dock   |    |
|         | 2.4 | Handling the PDT                                     |    |
|         |     | 2.4.1 Starting the PDT                               |    |
|         |     | 2.4.2 Power on/off                                   |    |
|         |     | 2.4.3 Calibration of the touch Screen                |    |
|         |     | 2.4.4 Adjusting the brightness                       |    |
|         |     | 2.4.5 To mute the Sound                              |    |
|         |     | 2.4.6 Using the Stylus                               |    |
|         |     | 2.4.7 Using the SC620 Keypad                         |    |
|         |     | 2.4.8 Using Earphones and a Microphone               |    |
|         | 2.5 | Navigating the Display                               | 39 |
|         |     | 2.5.1 Setting Time and Date                          |    |
|         |     | 2.5.2 Entering the Data                              |    |
|         |     | 2.5.3 The Command Bar                                |    |
|         |     | 2.5.4 The Taskbar                                    |    |
|         |     | 2.5.5 The Soft Keypad                                |    |
|         |     | 2.5.6 Setting Up a Wireless LAN                      |    |
|         |     | 2.5.7 Scanning Barcode, 1D laser version             |    |
|         |     | 2.5.8 Reading barcodes, 2D CMOS version              |    |
|         |     | 2.5.9 Help                                           | 47 |
|         | 2.6 | Power Management                                     | 48 |
|         |     | 2.6.1 Suspend Mode                                   |    |
|         |     | 2.6.2 Resuming                                       |    |
|         | 2.7 | Resetting the PDT                                    |    |
|         |     | 2.7.1 Software (Warm) Reset                          | 50 |

|          |     | 2.7.2 Cold Reset                                     | 50  |
|----------|-----|------------------------------------------------------|-----|
| Chapter  | 3   | Setting                                              | 52  |
|          | 3.1 | Introduction                                         | 52  |
|          | 3.2 | Control Panel                                        |     |
|          |     | 3.2.1 Barcode Setting                                |     |
|          |     | 3.2.2 Symbologies List                               |     |
|          |     | 3.2.3 Bluetooth Device Properties                    |     |
|          |     | 3.2.4 Certificates                                   | 85  |
|          |     | 3.2.5 Control Center                                 | 87  |
|          |     | 3.2.6 Date/Time                                      |     |
|          |     | 3.2.7 Dialing Properties                             |     |
|          |     | 3.2.8 Display Properties                             | 94  |
|          |     | 3.2.9 Input Panel                                    |     |
|          |     | 3.2.10 Internet Options                              |     |
|          |     | 3.2.11 Keyboard                                      |     |
|          |     | 3.2.12 Network and Dial-up Connections               | 100 |
|          |     | 3.2.13 Owner                                         | 105 |
|          |     | 3.2.14 Password                                      | 106 |
|          |     | 3.2.15 PC Connection                                 | 107 |
|          |     | 3.2.16 Power                                         | 108 |
|          |     | 3.2.17 Regional Settings                             | 110 |
|          |     | 3.2.18 Remove Programs                               | 111 |
|          |     | 3.2.19 Storage Manager                               | 112 |
|          |     | 3.2.20 Stylus                                        | 113 |
|          |     | 3.2.21 System                                        | 115 |
|          |     | 3.2.22 Volume & Sounds Properties                    |     |
|          | 3.3 | Taskbar and Start Menu                               | 118 |
| Chapter  | 4   | Communication                                        | 120 |
| <b>I</b> | 4.1 | Installing & Setting Up Microsoft ActiveSync         |     |
|          | 1.1 | 4.1.1 Installing Microsoft ActiveSync on the Host PC | 120 |
|          |     | 4.1.2 Connecting PDT to Host PC                      |     |
|          | 4.2 | Using ActiveSync                                     |     |
|          |     | 4.2.1 Setting up a Partnership                       |     |
|          |     | 4.2.2 ActiveSync File Synchronization                |     |
|          | 4.3 | Networking                                           |     |
| Chapter  | 5   | Software Applications                                |     |
| -        | 5.1 | Introduction                                         | 124 |
|          | 5.2 | Software Applications                                | 124 |
|          |     | 5.2.1 Calculator                                     |     |
|          |     | 5.2.2 Inbox                                          | 124 |
|          |     | 5.2.3 Internet Explorer                              | 134 |
|          |     | 5.2.4 Media Player                                   |     |
|          |     | 5.2.5 Messenger                                      |     |
|          |     | 5.2.6 Microsoft WordPad                              |     |
|          |     | 5.2.7 Remote connection                              |     |
|          |     |                                                      |     |

|            | 5.2.8   | Windows Explorer             | 146 |
|------------|---------|------------------------------|-----|
| 5.3        | DiskO   | nChip                        | 148 |
|            | 5.3.1   | Saving to flash              |     |
|            | 5.3.2   | DiskOnChip location          |     |
|            | 5.3.3   | DiskOnChip size              | 149 |
| Appendix A | Barc    | ode Setting1                 | 152 |
| A.1        | Setup ' | Tab                          | 152 |
|            | A.1.1   | Symbology setup              |     |
|            | A.1.2   | Decoder setup                | 155 |
|            | A.1.3   | Options                      | 157 |
| A.2        |         | e Tab                        |     |
| A.3        |         | ologies List                 |     |
|            | A.3.1   | Aztec                        |     |
|            | A.3.2   | Codabar                      |     |
|            | A.3.3   | Code 11                      |     |
|            | A.3.4   | Code 128                     |     |
|            | A.3.5   | Code 39                      |     |
|            | A.3.6   | Code 49                      |     |
|            | A.3.7   | Code 93                      |     |
|            | A.3.8   | Composite Codes              |     |
|            | A.3.9   | Data Matrix                  |     |
|            |         | EAN-8                        |     |
|            |         | EAN-13                       |     |
|            |         | Interleaved 2 of 5           |     |
|            |         | MaxiCode                     |     |
|            |         | MicroPDF417                  |     |
|            |         | OCR-A, OCR-B, US Currency    |     |
|            |         | PDF417                       |     |
|            |         | Postnet                      |     |
|            |         | QR Code                      |     |
|            |         | Reduced Space Symbology      |     |
|            |         | UPC-A                        |     |
|            |         | UPC-E                        |     |
|            |         | UPC-E1                       |     |
|            |         | ISBT                         |     |
|            |         | British Post                 |     |
|            |         | Canadian Post                |     |
|            |         | Australian Post              |     |
|            |         | IATA 2 of 5<br>Codablock F   |     |
|            |         |                              |     |
|            |         | Japanese Post<br>Planet Code |     |
|            |         | KIX (Netherlands) Post       |     |
|            |         |                              |     |
|            |         | MSI<br>TCIF Linked Code 39   |     |
|            | A.3.33  | ICIF Linked Code 39          | 204 |

| A.3.34 | Matrix 2 of 5 |  |
|--------|---------------|--|
| A.3.35 | Korean Post . |  |

# CHAPTER

# Introduction

This chapter presents general information about the MARS-1030F.

# Chapter 1 Introduction

Congratulations on purchasing the MARS-1030F Portable Data Terminal (PDT), a Microsoft Windows® CE .Net rugged PDT. Its special combination of features makes it perfect for using in a wide range of applications. These features are:

- Intel® XScale<sup>™</sup> PXA255 400 MHz 32 bits RISC Processor
- Windows® CE .NET 4.2 Operating System
- 64/128/256 MB SDRAM & 64/128 MB Flash ROM
- Open Architecture: User Accessible SD/CF/PCMCIA Slot
- 240 x 320, 3.5" Color TFT Display with Touch Panel
- 1 Alpha-numeric Keyboards with LED backlight
- 802.11b Radio Support (Bluetooth Optional)
- Integrated 1D or 2D Barcode Scanner

# 1.1 About this Manual

The following chapters contained in this manual are:

| Chapter 1:  | Introduction—Presents general information about the PDT.                           |
|-------------|------------------------------------------------------------------------------------|
| Chapter 2:  | Getting started—Describes the basic use of the PDT.                                |
| Chapter 3:  | Setting—Provides basic instructions for customizing the PDT by adjusting settings. |
| Chapter 4:  | Communication—Describes how to use the communica-<br>tion features of the PDT.     |
| Chapter 5:  | Software Application—Software implement procedures.                                |
| Appendix A: | Barcode Setting—Provides instructions for customizing the barcode engine.          |

# 1.2 User and Product Safety

- Do not stare into the laser beam directly or shine it into eyes.
- Never use strong pressure onto the screen or subject it to severe impact, as the LCD panel could become cracked and possibly cause personal injury. If the LCD panel is broken, never touch the liquid inside, for such contact would irritate the skin.
- Although the MARS-1030F PDT has passed IP54 standard tests for water and dust resistance, avoid prolonged exposure to rain or other concentrated moisture. For these conditions exceed the IP54 standard, and could result in water or other contaminants entering the PDT.
- Use only the approved AC Adapter with the PDT. Use of an unapproved AC Adapter could result in electrical problems, or even cause a fire or electrical shock to the user.
- Be sure that only authorized suppliers are allowed to disassemble and reassemble the device. If the device or parts has been damaged due to wrong handling, the product and parts warranty shall be void.
- Always make backup copies of all important data. This is easily one by using a cable or Single Cradle (sold as an option) to transfer data to the computer. The manufacturer is not liable for any data damage or loss caused by deletion or corruption of data when using this device or caused by a drained battery.
- Lithium-ion battery packs might get hot, explode, ignite and/or cause serious injury abused. Please follow the safety warnings listed as below:
  - Do not place the battery pack in fire or heat the battery.
  - Do not install the battery pack backwards so the polarity is reversed.
  - Do not connect the positive and negative terminals of the battery pack together with any electrically conductive object.
  - Do not carry or store battery pack together with metal objects.
  - Do not pierce the battery pack with nails, strike the battery pack with a hammer, step on the battery pack or otherwise subject it to strong impacts or shocks.
  - Do not solder directly onto the battery pack.
  - Do not expose battery pack to liquid, or allow the battery contacts to get wet.

- Do not disassemble or modify the battery pack. The battery pack contains safety and protection devices, which, if damaged, may cause the battery pack to generate heat, explode or ignite.
- Do not discharge the battery pack using any device except for the specified device. When it is used in devices other than the specified devices, the battery pack can be damaged or its life expectancy reduced. If the device causes any abnormal current to flow, it may cause the battery pack to become hot, explode or ignite and cause serious injury.
- In the event the battery pack leaks and the fluid gets into one's eye, do not rub the eye. Rinse well with water and immediately seek medical care. If left untreated, the battery fluid could cause damage to the eye.

#### Caution!

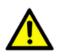

There is a danger of a new battery exploding if it is incorrectly installed. Do not attempt to recharge, force open, or heat the battery. Replace the battery only with the same or equivalent type recommended by the manufacturer. Discard used batteries according to the manufacturer's instructions.

#### Achtung!

# 1.3 Declaration of conformity

### FCC Class B

This equipment has been tested and found to comply with the limits for a Class B digital device, pursuant to Part 15 of the FCC Rules. These limits are designed to provide reasonable protection against harmful interference in a residential installation. This equipment generates uses and can radiate radio frequency energy and, if not installed and used in accordance with the instructions, may cause harmful interference to radio communications. However, there is no guarantee that interference will not occur in a particular installation. If this equipment does cause harmful interference to radio or television reception, which can be determined by turning the equipment off and on, the user is encouraged to try to correct the interference by one of the following measures:

- Reorient or relocate the receiving antenna.
- Increase the separation between the equipment and receiver.
- Connect the equipment into an outlet on a circuit different from that to which the receiver is connected.
- Consult the dealer or an experienced radio/TV technician for help.

FCC Caution: Any changes or modifications not expressly approved by the party responsible for compliance could void the user's authority to operate this equipment.

This device complies with Part 15 of the FCC Rules. Operation is subject to the following two conditions: (1) This device may not cause harmful interference, and (2) this device must accept any interference received, including interference that may cause undesired operation.

## **IMPORTANT NOTE:**

#### FCC Radiation Exposure Statement:

This equipment complies with FCC RF radiation exposure limits set forth for an uncontrolled environment. To maintain compliance with FCC RF exposure compliance requirements, please avoid direct contact to the transmitting antenna during transmitting.

This transmitter must not be co-located or operated in conjunction with any other antenna or transmitter.

Caution: <u>Advantech declares that MARS-1030F is limited in</u> <u>CH1~CH11 for 2.4GHz by specified firmware controlled in</u> <u>U.S.A.</u> The FCC ID of MARS-1030F is M82-MARS-1030F.

#### CE

This product has passed the CE test for environmental specifications. Test conditions for passing included the equipment being operated within an industrial enclosure. In order to protect the product from being damaged by ESD (Electrostatic Discharge) and EMI leakage, we strongly recommend the use of CE-compliant industrial enclosure products.

#### **IMPORTANT FOR LASER PRODUCTS**

- 1. Class II Laser Product
- Caution use of controls or adjustments or performance of procedures other than those specified herein may result in hazardous radiation exposure.
- 3. "Laser Radiation—Do not stare into beam"
- 4. Do not allow young children to use the product without adult supervision.
- 5. Do not replace/repair the LED/Laser. These are not user replaceable.
- 6. Do not shine the LED/Laser on a reflective surface.

# 1.4 Product Labeling

The PDT has several labels as shown in Figure 1-1 and 1-2.

Figure 1.1: Product Labeling (Front side view)

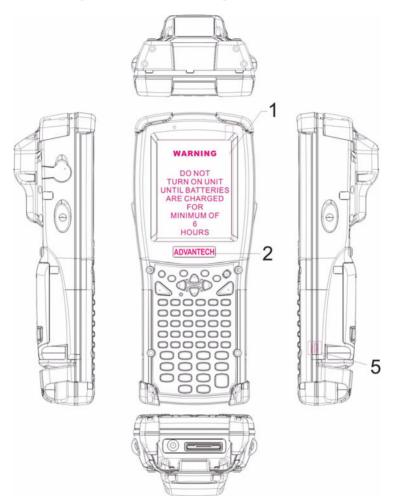

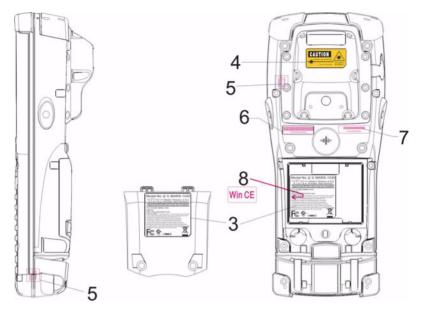

Figure 1.2: Product Labeling (Back side view)

# 1.5 System Specifications

The MARS-1030F PDT detailed specifications follow. Unless otherwise noted, all the specifications are subject to change without prior notification.

| Table 1.1: System Specification |                                                                                                    |  |  |  |
|---------------------------------|----------------------------------------------------------------------------------------------------|--|--|--|
| MARS-1030F                      |                                                                                                    |  |  |  |
| Processor                       | - 400 MHz Intel PXA255 32 bits RISC CPU                                                                                                    |  |  |  |
| Memory                          | <ul> <li>64 or 128 MB Flash ROM</li> <li>64,128 or 256 MB SDRAM</li> </ul>                                                                                                    |  |  |  |
| Display                         | <ul> <li>240 x 320 3.5" TFT 256K Color LCD with LED<br/>backlight</li> </ul>                                                                                                    |  |  |  |
| Audio                           | <ul> <li>One mono speaker</li> <li>2.5 mm DIA Stereo Earphone Jack with<br/>Microphone input</li> </ul>                                                                                                    |  |  |  |
| Radio Support                   | <ul><li>Wireless LAN: 802.11b (optional)</li><li>Bluetooth: Class II (optional)</li></ul>                                                                                                    |  |  |  |
| Communication Ports             | <ul> <li>USB: Support USB v1.1 both host and client.<br/>(PDT and Cradle)</li> <li>Serial: RS-232 via optional cable or Cradle.</li> </ul>                                                                                                    |  |  |  |
| Scan Engine<br>(Optional)       | <ul> <li>Opticon Laser (1D) Engine</li> <li>HHP 2D Imager.</li> </ul>                                                                                                    |  |  |  |
| Expansion Slot                  | <ul> <li>One Compact Flash Type-II slot</li> <li>One PCMCIA slot</li> <li>One SD Card slot (supports SD memory only)</li> </ul>                                                                                                    |  |  |  |
| LED                             | <ul> <li>One Triple-Color LED for Charger Indicator<br/>and Alarm Notification</li> <li>One Dual-Color LED for Scanner Indicator</li> </ul>                                                                                                    |  |  |  |
| Power System                    | <ul> <li>Standard Li-Ion Battery Pack, 3.7 V, 3000<br/>mAh</li> <li>Advanced Smart Battery with Gas-Gauge</li> <li>Built-in Battery Charger</li> <li>2.4 V / 15 mAh rechargeable backup battery</li> <li>One Battery Cover Sensor Switch</li> <li>Power Adapter: 100 ~ 240 V AC, 50/60 Hz<br/>Input; 5 V DC / 2.6 A, 3 A Output</li> </ul> |  |  |  |

Chapter 1

| Button/Key<br>Dimensions and Weight                  | <ul> <li>One power button</li> <li>4 navigation buttons</li> <li>4 application buttons</li> <li>3 barcode scanner buttons</li> <li>One application hot key</li> <li>44 key alpha-numeric keyboard</li> <li>Dimensions: 220 mm (L) x 91.3 mm / 78 mm<br/>(W) x 42.2 mm / 60.6 mm (H)</li> <li>Weight: 660 g with Standard Battery Pack</li> </ul>                                      |
|------------------------------------------------------|----------------------------------------------------------------------------------------------------|
|                                                      | 600 g without Battery Pack                                                                                                    |
| Color                                                | - Black                                                                                                    |
|                                                      | <ul> <li>Standard Packing list:</li> <li>MARS-1030F Terminal</li> <li>Stylus</li> <li>USB Client Cable for Terminal</li> <li>Earphone/ Microphone Set</li> <li>Standard AC Adapter 5 V DC / 2.6 A</li> <li>AC Power Cord</li> <li>Standard Battery Pack (3.7 V, 3000 mAh)</li> <li>CF Support Guide</li> <li>Quick Guide</li> </ul>                                                   |
| Standard packing list<br>and Optional<br>accessories | <ul> <li>Optional Accessory:</li> <li>1. RS-232 Serial Cable for Terminal</li> <li>2. USB Host Cable for Terminal</li> <li>3. High-Capacity Li-Ion Battery Pack<br/>(3.7 V, 4000 mAh)</li> <li>4. RFID Card Cover</li> <li>5. Single Dock</li> <li>6. Pistol Grip</li> <li>7. 4-Slot Battery Charger</li> <li>8. Car Adapter</li> <li>9. Holster</li> <li>10. Protect Film</li> </ul> |
| Software                                             | - Microsoft Windows CE.NET 4.2 Professional                                                                                                    |

# 1.6 Environment Standard

| Table 1.2: Environment Standard |                               |  |  |
|---------------------------------|-------------------------------|--|--|
| Operating Temperature           | 14 ~ 122° F (-10 ~ 50° C)     |  |  |
| Storage Temperature             | -4 ~ 158° F (-20 ~ 70° C)     |  |  |
| Humidity                        | 5 ~ 80% (non-condensing)      |  |  |
| Drop                            | 5 ft (1.5 m) Drop to Concrete |  |  |
| Water & Dust proof              | IP54 Certificated             |  |  |
| Vibration                       | MIL STD 810F                  |  |  |

# 1.7 Warranty and after service

Should this PDT malfunction, please contact your original retailer providing information about the product name, the serial number, and the details about the problem.

# 1.8 Technical Support and Assistance

- 1. Visit the Advantech web site at **www.advantech.com/support** where you can find the latest information about the product.
- 2. Contact your distributor, sales representative, or Advantech's customer service center for technical support if you need additional assistance. Please have the following information ready before you call:
  - Product name and serial number
  - Description of your peripheral attachments
  - Description of your software (operating system, version, application software, etc.)
  - A complete description of the problem
  - The exact wording of any error messages

# 1.9 Document Feedback

To assist us in making improvements to this manual, we would welcome comments and constructive criticism. Please send all such - in writing to: support@advantech.com

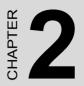

# **Getting Started**

This chapter describes the basic use of the PDT.

# Chapter 2 Getting Started

# 2.1 Check the package

Open the package and check that nothing is missing or damaged.

Figure 2.1: Inside the package

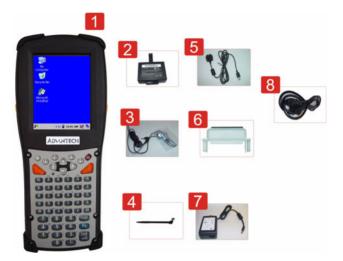

- 1. MARS-1030F Terminal
- 2. Standard Battery Pack (3.7 V, 3000 mAh)
- 3. Earphone/Microphone Set
- 4. Stylus
- 5. USB Client Cable for Terminal
- 6. CF Support Guide
- 7. Standard AC Adapter 5 VDC / 2.6 A
- 8. AC Power Cord
- 9. Quick Guide (Not Shown)

## 2.2.1 PDT front side view

#### Figure 2.2: PDT Front side view

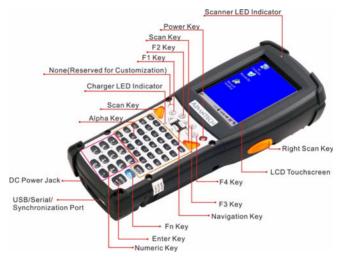

# 2.2.2 PDT back side view

Figure 2.3: PDT back side view

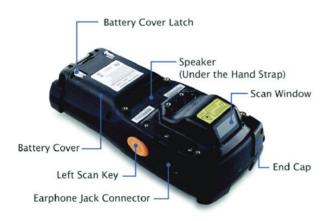

| Tab | le 2.1: Description of PL                   | DT General View                                                                                                |                                 |  |
|-----|---------------------------------------------|----------------------------------------------------------------------------------------------------|---------------------------------|--|
|     |                                             | "Red" color                                                                                                    | Reading barcode                 |  |
| 1   | Scanner LED Indicator                       | "Green" color                                                                                                  | Successful reading              |  |
| 2   | Charge LED Indicator                        | "Red" color                                                                                                    | Charging battery                |  |
| 2   | Charge LED Indicator                        | "Green" color                                                                                                  | Battery charged full            |  |
| 3   | LCM / Touch Panel                           | Do specific actions wi<br>stylus                                                                               | th touch panel and              |  |
| 4   | Left Scan key<br>Right Scan key<br>Scan key | Start scanning the bar<br>one of these three sca                                                               | code by pressing any<br>an keys |  |
| 5   | Power key                                   | Puts the terminal into<br>nal from suspend mod                                                                 |                                 |  |
| 6   | F1 ~ F4 key                                 | Four application progr<br>as defined by the end                                                                |                                 |  |
| 7   | Navigation key                              | Navigation keys for left, right, up and down directions                                                        |                                 |  |
| 8   | Numeric keys                                | Numeric keys                                                                                                   |                                 |  |
| 9   | Alphabetic key                              | Alphabetic keys                                                                                                |                                 |  |
| 10  | Fn key                                      | This key is used in combination with other<br>keys to type special characters and perform<br>system functions. |                                 |  |
| 11  | Enter key                                   | This key confirms data entry                                                                                   |                                 |  |
| 12  | Earphone Jack Con-<br>nector                | A connector to plug a                                                                                          | earphone                        |  |
| 13  | USB / Serial / Synchro-<br>nization port    | A connector to support<br>and serial functions                                                                 | rt USB Host/Client              |  |
| 14  | Scan window                                 | A window for scanning of barcode reader                                                                        |                                 |  |
| 15  | Stylus                                      | Use the stylus for selecting items and enter-<br>ing information.                                              |                                 |  |
| 16  | Battery Cover                               | Protects the battery pack and keeps the<br>battery switch covered to keep the system<br>in suspend mode        |                                 |  |
| 17  | Battery Cover Latch                         | To keep the Battery Cover locked                                                                               |                                 |  |
| 18  | Hand-strap                                  | This strap can be sealed tighter or looser                                                                     |                                 |  |
| 19  | Speaker                                     | 1.5 W speaker for audio sound                                                                                  |                                 |  |
| 20  | DC Power Jack                               | A connector to support AC power.                                                                               |                                 |  |
| 21  | End Cap                                     | Protects the CF and S<br>water                                                                                 | D slots from dust and           |  |

# 2.3 Charging the Battery Pack

Charge the battery pack before using the PDT by following these steps.

## 2.3.1 Installing the battery pack

1. Detach and loosen the hand-strap.

Figure 2.4: Release the hand-strap from PDT

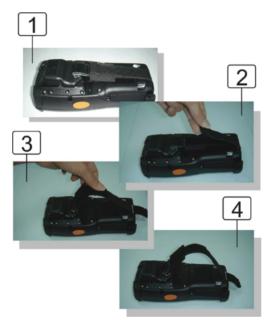

2. Turn the locking screws (right and left) downwards and lift the battery cover away from the PDT.

Figure 2.5: Detach the battery cover from PDT

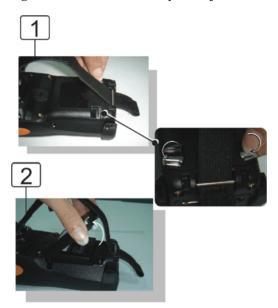

3. Insert the battery pack into the battery compartment with the label facing out, and ensure the battery snaps into place.

Figure 2.6: Insert the battery pack

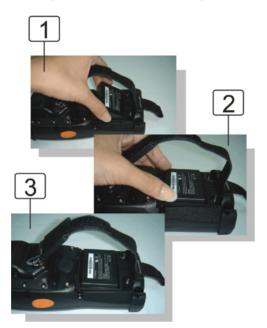

4. Replace the battery cover by inserting the top first, and then press the bottom in firmly. Turn the locking screws (right and left) upwards to secure the cover to the PDT.

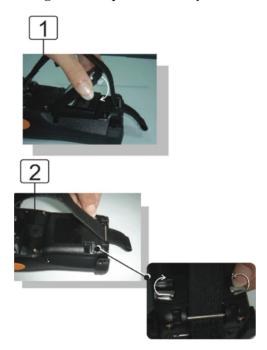

Figure 2.7: Replace the battery cover

5. Charge the battery pack for about 6 hours, when charging for the first time. Subsequent charges need about 4 hours.

When charging the battery pack, the charge indicator on the PDT turns Red. After the battery pack is fully charged, the indicator turns Green.

## 2.3.2 Charging the battery pack with a Power Adapter

- 1. Connect the Power cord to the Power adapter.
- 2. Plug in the connector of the power adapter.
- 3. Connect the power cord to a power source.

Figure 2.8: Charging with a power adapter

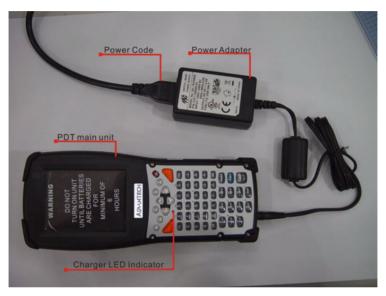

When charging the battery pack, the charge indicator on the PDT turns Red. After the battery pack is fully charged, the indicator turns Green.

# 2.3.3 Charging the battery pack with a Single Dock

a) Leave the battery pack inside the PDT

- 1. Connect the power cord to the power adapter.
- 2. Connect the power cord to a power source.
- 3. Plug in the connector of the power adapter into the Single Dock.
- 4. Insert the PDT into the Single Dock.

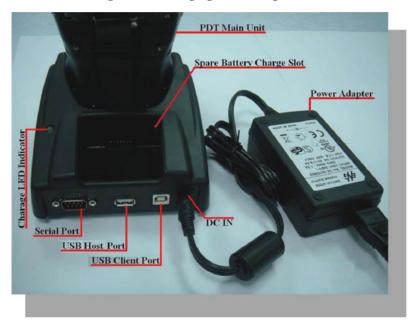

## Figure 2.9: Charging with a Single Dock

When charging the battery pack, the charge indicator on the PDT turns Red. After the battery pack is fully charged, the indicator turns Green.

CAUTION: Single Cradle Adapter supplies 5 V DC / 6.5 A. This is different from the PDT Adapter (5 V DC / 2.6 A). Please use the Single Cradle Adapter only.

- b) Place the spare battery pack into the Single Cradle's spare Battery charging slot.
- 1. Connect the power cord to the power adapter.
- 2. Connect the power cord to a power source.
- 3. Plug the connector of the power adapter into the Single Cradle.
- 4. Insert the battery pack into the Single Cradle's spare Battery slot.

When charging the battery pack, the charge indicator on the PDT turns Red. After the battery pack is fully charged, the indicator turns Green.

CAUTION: If the battery pack is removed from the PDT for too long, the data stored inside the SDRAM will be lost. Switch off the PDT if you want to change the main battery pack.

# 2.4 Handling the PDT

## 2.4.1 Starting the PDT

Press the power key to turn on/off the PDT. If the PDT does not power on, perform a cold boot. See "Resetting the PDT" on page 50.

CAUTION: When a battery is inserted into the PDT for the first time, upon the PDT's first power up, the device boots and powers on automatically.

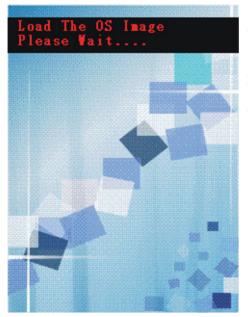

When the PDT is powered on for the first time, it initializes its system. A splash screen appears for a short period of time followed by the Win CE .NET 4.2 window.

Figure 2.10: Starting the PDT

# 2.4.2 Power on/off

To turn on the PDT:

Press the power key briefly (). If the PDT does not power on, perform a cold reset. See "Resetting the PDT" on page 50.

As the PDT initializes its file system, it shows a splash screen for about 30 seconds followed by calibration screen. Every time you perform a cold reset, these screens will also appear.

To turn off the PDT, just press the power key again. This action does not actually turn off the PDT, it only puts the PDT into suspend mode. All running applications remain as you left them, until you press the power key again to resume operation of the PDT.

# 2.4.3 Calibration of the touch Screen

On the initial boot-up of the PDT, the stylus calibration screen (Labeled Align Screen) opens. Briefly press and hold the stylus on the center of each target as it moves around the screen.

If necessary, adjust the backlight on the PDT to make the screen readable.

The touchscreen can be recalibrated at any time using **Start > Settings > Control Panel > Stylus**, to open the Calibration program.

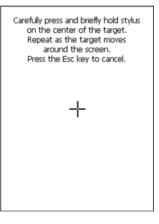

Figure 2.11: Calibration

# 2.4.4 Adjusting the brightness

Middle brightness is the factory default. You can adjust the brightness to meet your environment and comfort as follows.

• Press the Fn key and then press on the right key of Navigation

key 🛴 🦒 to increase brightness.

• Press the Fn key and then press on the left key of Navigation

key  $\langle \langle - \cdot \rangle$  to decrease brightness.

• The display will become dimmer automatically, if you do not perform any operation for a specific period of time. This helps to save battery power.

## 2.4.5 To mute the Sound

To mute the sound, press the **F**n key first, and then press the **ESC** key to turn the sound off or on.

## 2.4.6 Using the Stylus

The stylus is located next to the hand-strap on the left rear side of the PDT as illustrated in "PDT back side view" on page 15. The stylus function is same as the mouse on a PC. Use the stylus to:

Navigate the display, select menu items and open applications.

Type characters on soft keyboard panel.

Select an item from a drop-down list.

CAUTION: Never use a pen, pencil, or other sharp object on the display to avoid damage of the touch screen.

## 2.4.7 Using the SC620 Keypad

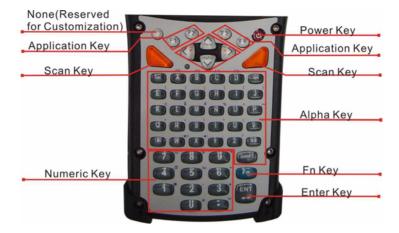

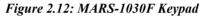

| Table 2.2: Keypad List |                               |                    |  |  |
|------------------------|-------------------------------|--------------------|--|--|
| Кеу                    | Main Keypad<br>ListFunction   | Fn + Main Function |  |  |
| $\bigcirc$             | None                          |                    |  |  |
|                        | Main Bar-<br>code Scan<br>Key |                    |  |  |
| C                      | Power On/Off                  |                    |  |  |
| F1                     | Internet<br>Explorer          |                    |  |  |
| F2                     | Microsoft<br>WordPad          |                    |  |  |
| <b>F</b> 3             | Inbox                         |                    |  |  |
| <b>F4</b>              | File Explorer                 |                    |  |  |

| Table 2.2: Keypad | List                        |                        |
|-------------------|-----------------------------|------------------------|
| Кеу               | Main Keypad<br>ListFunction | Fn + Main Function     |
| *>                | Right                       | Increase of Brightness |
| <*                | Left                        | Decrease of Brightness |
| PgDn              | Down                        | Page Down              |
| PgUp              | Up                          | Page Up                |
| Esc               | Esc                         |                        |
| Caps              | Caps                        |                        |
| Tab               | Tab                         |                        |
| BS                | Backspace                   |                        |
| A                 | A                           | F5                     |
| В                 | В                           | F6                     |
| С                 | С                           | F7                     |
| D                 | D                           | F8                     |
| E                 | E                           | (                      |
| F                 | F                           | )                      |
| G                 | G                           | [                      |

MARS-1030F User Manual

| Table 2.2: Keypad List |                             |                    |
|------------------------|-----------------------------|--------------------|
| Кеу                    | Main Keypad<br>ListFunction | Fn + Main Function |
| Н                      | Н                           | ]                  |
|                        | 1                           | {                  |
| J                      | J                           | }                  |
| К                      | К                           | €                  |
| L                      | L                           | \$                 |
| м                      | М                           | #                  |
| N                      | N                           | %                  |
| 0                      | 0                           | ٨                  |
| Р                      | Р                           | ~                  |
| Q                      | Q                           | ,                  |
| R                      | R                           | •                  |
| S                      | S                           | i                  |
| Т                      | Т                           | ?                  |
| U                      | U                           | ١                  |
| V                      | V                           | =                  |
| l                      |                             | 1                  |

| Table 2.2: Keypad Lis | t                           |                    |
|-----------------------|-----------------------------|--------------------|
| Кеу                   | Main Keypad<br>ListFunction | Fn + Main Function |
| W                     | W                           | ÷(1)               |
| X                     | X                           | -4)                |
| Y                     | Y                           | ;                  |
| Z                     | Z                           | /                  |
| 1                     | 1                           | @                  |
| 2                     | 2                           | ,                  |
| 3                     | 3                           | +                  |
| 4                     | 4                           | Paste              |
| 5                     | 5                           | Del                |
| 6                     | 6                           | (Minus Sign)       |
| 7                     | 7                           | Сору               |
| 8                     | 8                           | &                  |
| 9                     | 9                           | *                  |
| 0                     | 0                           | Start Menu         |
|                       | . (Point)                   | Space              |

MARS-1030F User Manual

| Table 2.2: Keypad List |                             |                    |  |  |
|------------------------|-----------------------------|--------------------|--|--|
| Кеу                    | Main Keypad<br>ListFunction | Fn + Main Function |  |  |
| SHIFT                  | SHIFT                       |                    |  |  |
| Fn                     | Function<br>change          |                    |  |  |
| ENT                    | Enter                       |                    |  |  |

| Table 2.3: Special Assembler Key |               |                                                                                  |  |  |  |
|----------------------------------|---------------|----------------------------------------------------------------------------------|--|--|--|
| Assembler Key                    | Functionality | Definition                                                                       |  |  |  |
| F1 F4                            | Warm Reset    | Press " <b>F1</b> " and " <b>F4</b> " button simul-<br>taneously.                |  |  |  |
| U F1 F4                          | Cold Reset    | Press <b>"Power</b> ", <b>"F1</b> " and <b>"F4</b> " but-<br>ton simultaneously. |  |  |  |

| Table 2.4: Defin | Table 2.4: Definition of Main Function |                                                                                                    |  |  |  |
|------------------|----------------------------------------|----------------------------------------------------------------------------------------------------|--|--|--|
| Кеу              | Main<br>Function                       | Definition                                                                                                    |  |  |  |
| $\bigcirc$       | None                                   | Keep its function by customer demand.                                                                                                    |  |  |  |
|                  | Main Bar-<br>code Scan<br>Key          | The key acti-<br>vates the scan function of SC620.                                                                                             |  |  |  |
| U                | Power On/Off                           | The key puts the terminal<br>into and wakes the terminal from<br>suspend mode if this key button is<br>not pressed more than two sec-<br>onds. |  |  |  |
| <b>F1</b>        | Internet<br>Explorer                   | User definable application key 1                                                                                                    |  |  |  |

| Table 2.4: Defi | nition of Main Funct | ion                                                                                                    |
|-----------------|----------------------|----------------------------------------------------------------------------------------------------|
| Кеу             | Main<br>Function     | Definition                                                                                                    |
| F2              | Microsoft<br>WordPad | User definable application key 2                                                                                                    |
| F3              | Inbox                | User definable application key 3                                                                                                    |
| <b>F4</b>       | File Explorer        | User definable application key 4                                                                                                    |
| *>              | Right                | Move the cursor one character to<br>the right. The cursor will move<br>continuously if the key is pressed<br>continuously.                                                                   |
| <*              | Left                 | Move the cursor one character to<br>the left. The cursor will move con-<br>tinuously if the key is pressed<br>continuously.                                                                  |
| PgDn            | Down                 | Move the cursor down one row or<br>line down.The cursor will move<br>continuously if the key is pressed<br>continuously.                                                                     |
| PgUp            | Up                   | Move the cursor up one row or<br>line up. The cursor will move con-<br>tinuously if the key is pressed<br>continuously.                                                                      |
| Esc             | Esc                  | This key cancels an action.                                                                                                    |
| Caps            | Caps                 | Conversion of the capital & lower case of the alpha key.                                                                                                    |
| Tab             | Tab                  | This key moves the cursor to the next tab stop or the next control (on a form).                                                                                                    |
| BS              | Backspace            | This key deletes the previous<br>character and moves the cursor<br>back one space if you are typing<br>text. The cursor will move contin-<br>uously if the key is pressed con-<br>tinuously. |

| Table 2.4: Definition of Main Function |                    |                                                                                                    |  |  |
|----------------------------------------|--------------------|----------------------------------------------------------------------------------------------------|--|--|
| Кеу                                    | Main<br>Function   | Definition                                                                                                    |  |  |
| A ~ Z                                  | A ~ Z              | Use the alphabetic keys for alphabetic characters.                                                                                                    |  |  |
| 1 ~ 0                                  | 1~0                | Numeric keys                                                                                                    |  |  |
|                                        |                    | Decimal point key                                                                                                    |  |  |
| SHIFT                                  | SHIFT              | Press and release the SHIFT key<br>to activate the keypad alternate<br>SHIFT functions. The icon<br>appears on the taskbar. Press<br>and release the SHIFT key again<br>to return to the normal keypad<br>functions. |  |  |
| Fn                                     | Function<br>change | The Fn key is used in com-<br>bination with other keys to type<br>special characters and perform<br>system functions.                                                                                                |  |  |
| ENT +                                  | Enter              | This key confirms data entry                                                                                                    |  |  |

### 2.4.7.1 Special Function by "Fn" + Main Function

The "Fn" key is used in combination with other keys to type special characters and perform system functions.

| Table 2.5: Special | Function Key             | <i>Definitions</i>                                                                                                    |
|--------------------|--------------------------|----------------------------------------------------------------------------------------------------|
| Key Sequence       | Fn + Main<br>Function    | Definition                                                                                                    |
| Fn 🏞               | Increase<br>Brightness   | To make the screen lighter:<br>press Fn, then .                                                                                           |
| Fn <*              | Decrease<br>Brightness   | To make the screen darker:<br>press Fn, then .                                                                                            |
| Fn PgDn            | Page Down                | To move the cursor down one page:<br>press Fn, then .<br>The cursor will move continuously if the<br>key is pressed continuously.         |
| Fn                 | Page Up                  | To move the cursor up one page:<br>press Fn, then press Pgup.<br>The cursor will move continuously if the<br>key is pressed continuously. |
| Fn A               | F5 (Barcode<br>Settings) | User definable application key 5.                                                                                                    |
| Fn B               | F6 (Media<br>Player)     | User definable application key 6.                                                                                                    |
| Fn C               | F7<br>(Calculator)       | User definable application key 7                                                                                                    |
| Fn D               | F8<br>(Information)      | User definable application key 8.                                                                                                    |
| Fn E               | (                        | To enter (<br>press Fn, then press E.                                                                                                    |

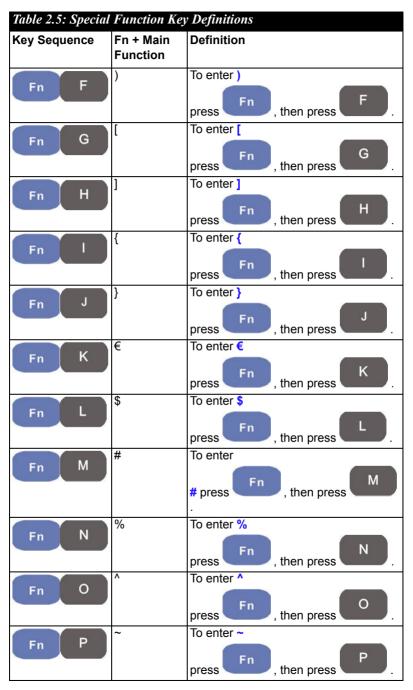

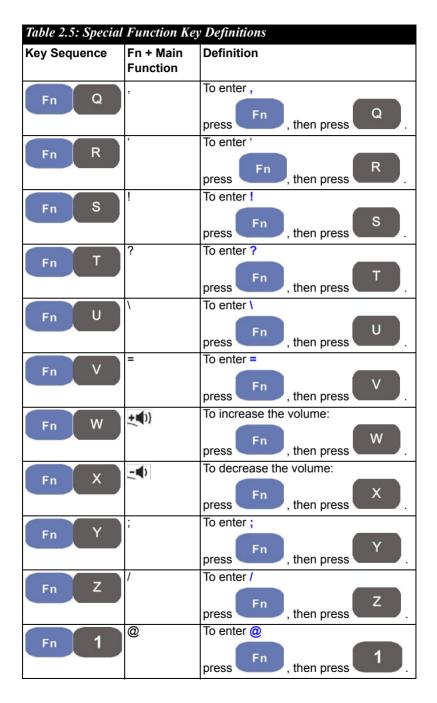

MARS-1030F User Manual

| Table 2.5: Specia | l Function Key        | Definitions                                         |
|-------------------|-----------------------|-----------------------------------------------------|
| Key Sequence      | Fn + Main<br>Function | Definition                                          |
| Fn 2              | 3                     | To enter '                                          |
|                   |                       | press Fn , then press 2 .                           |
| Fn 3              | +                     | To enter +                                          |
|                   | Paste                 | press , then press .<br>To paste an object or text: |
| Fn 4              | T dole                | press Fn , then press 4                             |
| Fn 5              | Del                   | To delete the next character:                       |
|                   |                       | press Fn , then press 5.                            |
| Fn 6              | (Minus Sign)          | To enter a minus sign:<br>press Fn, then press 6.   |
|                   | Сору                  | To copy an object or text:                          |
| Fn 7              |                       | press Fn, then press 7.                             |
| Fn 8              | &                     | To enter &                                          |
|                   |                       | press Fn, then press 8.                             |
| Fn 9              | *                     | To enter *                                          |
|                   |                       | press Fn, then press 9.                             |
| Fn O              | Start Menu            | To show the Start menu.:                            |
|                   |                       | press Fn, then press 0.                             |
| Fn                | Space                 | To enter a space:                                   |
|                   |                       | press Fn, then press .                              |

## 2.4.8 Using Earphones and a Microphone

Connect earphones and a microphone to PDT earphone jack connector. The PDT doesn't have a built in microphone; if you want to make voice recordings, you have to use an external microphone.

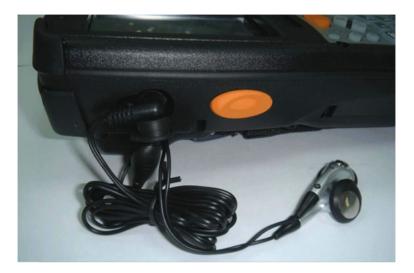

Figure 2.13: Earphones

## 2.5.1 Setting Time and Date

In the **Date/Time** options, you can change the year, month, date, time, time zone, or select automatically adjust for Daylight Saving Time. To set or change the date and time:

| Date                               | /Tin                                                                   | ne P                                | rop                                 | erti                          | es                            |                                     | ? 0                                | К | × |
|------------------------------------|------------------------------------------------------------------------|-------------------------------------|-------------------------------------|-------------------------------|-------------------------------|-------------------------------------|------------------------------------|---|---|
| Date                               | /Tim                                                                   | e                                   |                                     |                               |                               |                                     |                                    |   |   |
|                                    | •                                                                      |                                     | Maro                                | :h 2                          | 2006                          | 5                                   | ►                                  |   |   |
|                                    | <u>8</u><br>26<br>5<br>12<br>19<br>26<br>2                             | M<br>27<br>6<br>13<br>20<br>27<br>3 | T<br>28<br>7<br>14<br>21<br>28<br>4 | W<br>1<br>15<br>22<br>29<br>5 | T<br>9<br>16<br>23<br>30<br>6 | F<br>3<br>10<br>17<br>24<br>31<br>7 | 5<br>4<br>11<br>18<br>25<br>1<br>8 |   |   |
| 12:17:02 PM                        |                                                                        |                                     |                                     |                               |                               |                                     |                                    |   |   |
| (GMT-08:00) Pacific Time (US & Cal |                                                                        |                                     |                                     |                               |                               |                                     |                                    |   |   |
|                                    | Automatically adjust<br>clock for <u>d</u> aylight saving <u>Apply</u> |                                     |                                     |                               |                               |                                     |                                    |   |   |
| 🐉 🥜 Date 🞐 🎠 12:17 PM 🧏 🖷          |                                                                        |                                     |                                     |                               |                               |                                     |                                    |   |   |

Figure 2.14: Date/Time properties

- 1. Select Start > Settings > Control Panel > Date/Time
- 2. To change the year, select the year or open a numeric dial. Select the up arrow to increase the value; select the down arrow to decrease the value. Or you can type a new value in the field.
- 3. Select the month to open a pull-down list of months or press the arrow buttons on either side of the month to increase or decrease the month.
- 4. To change the time, select the hour, minute, second, or AM/PM value, then select the up arrow to increase the value or select the down arrow to decrease the value, or type a new value into the field.
- 5. Select the correct time zone from the pull-down list.
- 6. To automatically adjust the clock for Daylight Saving Time, enable the checkbox at the bottom of the screen.
- 7. Select **Apply** to save your changes [and make additional modifications] or select **OK** to exit the **Date/Time** settings.

## 2.5.2 Entering the Data

To select and open programs, select **Start > Programs** from the taskbar to open a list of available programs. Or if the program has a icon on the desktop, double-tap it to open it.

There are several ways to enter data on the PDT once in an application.

- Use the keypad to enter alphanumeric characters, Refer to "Using the SC620 Keypad" on page 27.
- Use the keypad to enter alphanumeric characters, Refer to "Using the Stylus" on page 26.
- Select text in the same way you select the text on a PC. Use the stylus to highlight the desired text by dragging the stylus across the desired text; double-tapping to select one word and triple-tapping to select an entire line/paragraph. Refer to "Navigating the Display" on page 39.
- Use the soft input panel (digital keyboard) with the stylus. Refer to "The Soft Keypad" on page 41.
- Use barcode scanning to enter data. Press the trigger or "Bar Code Start" key to initiate a scan. The scanned data will enter the current application's open file. Refer to "Scanning Barcode, 1D laser version" on page 44 for more information on using a scanner.

For more information on factory installed applications, Refer to "Software Applications" on page 124.

## 2.5.3 The Command Bar

Use the **Command** bar at top of the screen to perform tasks in programs, such a opening or editing a file.

## 2.5.4 The Taskbar

The **Taskbar** at the bottom of the screen displays an icon for the active program, the current time, and system icons for utilities loaded in memory. The **Taskbar** includes menu names, buttons, and the keyboard icon, which opens and closes the soft input panel (SIP). The **Taskbar** allows you to select and close programs.

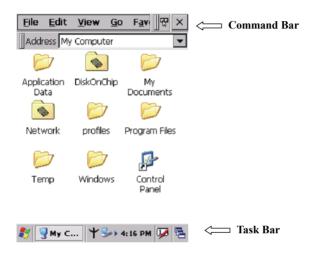

Figure 2.15: Taskbar & Command Bar

## 2.5.5 The Soft Keypad

In applications that accept keypad input, the soft input panel (SIP) can be used to enter data using the stylus. The SIP is a digital, QWERTY-style keyboard.

To open the **SIP**, tap the **keyboard** icon to open the menu and select **Hide Input Panel** to close the keyboard.

Use the stylus to select letters, numbers, or symbols from the **Soft Input Panel** for the current application.

#### 2.5.6 Setting Up a Wireless LAN

- 1) Press "Start" > "Settings" > "Control Panel" > "WLAN Manager".
- 2) Launch the WLAN Manager to Enable the WLAN device.
- 3) In the AP Browser tab, tap the Scan button to refresh the network.
- 4) Select a network, tap the Join button or double tap it for more options.
- 5) Press OK to save all your Wireless LAN settings.
- 6) Tap the "Exit" button to **Disable** the WLAN device.

| WLAN Manager OK 🗙                                                                  | WLAN Manager                                                           | OK ×             |
|------------------------------------------------------------------------------------|------------------------------------------------------------------------|------------------|
| State Configuration AP Browser                                                     | State Configuration AP Brows                                           | ser 💶            |
| Current Status<br>SSID: N/A<br>BSSID: N/A<br>MAC Addr: N/A<br>Channel: N/A Tx: N/A | ESSID BSSID<br>company 00:13:49:2F:1A:F0<br>company2 00:12:A9:D0:82:F2 | Channe<br>2<br>7 |
| Link Quality: N/A Signal Level: N/A Signal Level: N/A Exit                         | Scan Join                                                              | •                |
| 🐉 WLAN 🤣 🏌 12:01 AM 🖌 🗟                                                            | 鸄 WLAN 🖻 🌾 12:03 AI                                                    | m 🖌 🕾            |

Figure 2.16: WLAN Manager Figure 2.17: WLAN Manager

### Note:

| ×  | The 802.11b WLAN is not connected to the network. |
|----|---------------------------------------------------|
| +  | The 802.11b WLAN has no signal.                   |
| Ψ. | The 802.11b WLAN signal is low.                   |
| ¥: | The 802.11b WLAN signal is OK.                    |
| ¥  | The 802.11b WLAN signal is good.                  |

| WLAN Manager OK 🗙                                    | WLAN Manager OK 🗙                               |
|------------------------------------------------------|-------------------------------------------------|
| State Configuration AP Browser                       | AP Browser Link About                           |
| Current Status<br>SSID: company                      | Configuration Utility                           |
| BSSID: 00:13:49:2F:1A:F0                             | Version: 1.11 Dec 13 2005                       |
| MAC Addr: 00:60:B3:2A:0D:73<br>Channel: 2 Tx: 11Mbps | Network Driver<br>Version: 3.1.3.651 2005.11.20 |
| Link Quality: 100%                                   | Firmware Version: 1.8.3.0                       |
| Signal Level: 90% Exit                               | Domain                                          |
|                                                      | Copyright (C) IEEE 802.11b                      |
| 🐉 WLAN M 🗲 🔋 12:04 AM 🧏 🖶                            |                                                 |

Figure 2.18: WLAN Manager Figure 2.19: WLAN Manager

## 2.5.7 Scanning Barcode, 1D laser version

To use the scanning function, complete the following steps:

- 1. If you have not already done so, remove the protective plastic film before using devices equipped with a laser scanner.
- 2. Select **Start > Settings > Control Panel > Barcode Setting**. Configure settings as described in "Barcode Setting" on page 53.
- 3. Start WordPad.
- 4. Aim the scanning beam at the center of bar code.
  - Position the device close to bar code when scanning
  - Position the device further away when scanning larger bar codes.
  - The scanner is disabled after you release the key or after five seconds.
- 5. Press the right/left/central scan key. The scanner scans as long as you hold the key or for five seconds.
- 6. Upon reading a bar code, the red LED indicator comes on until the trigger is release or five seconds. The green LED and the beep tone indicate a good read.

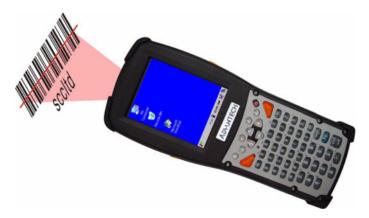

- Barcode Scanning Position This device can read from 40 to 300 mm.
  - Position the laser scanner close to the barcode when scanning small barcodes and position it further away from the barcode when scanning large barcodes.
  - The reader emits a red beam.

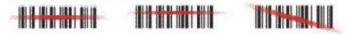

- 8. Bad Scanning Position
  - Make sure that the bars enter the laser beam when scanning large barcodes.
  - Scanning operations may fail if the laser beam is in the positions shown below.

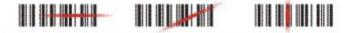

**Note:** this product scans using laser light. Never look directly into the laser light or shine the laser light into the eyes.

## 2.5.8 Reading barcodes, 2D CMOS version

The 2D CMOS version can read both 1D and 2D bar codes. To use the scanning function, complete the following steps:

- 1. If you have not already done so, remove the protective plastic film before using devices equipped with a 2D CMOS bar code reader.
- 2. Select Start > Setting > Control Panel > 2DBarcode; complete all configurations following all description of Appendix A. 2D Barcode Setting.
- 3. Run the WordPad software program.
- 4. Press one of the three bar code reader trigger buttons.
- 5. Aim the scanning beam at the center of bar code. To assists in aiming, there are 4 green aiming light spots. The bar code should be between the outside 2 green spots. The scanner is in focus in case the center 2 green spots joins into 1 spot.

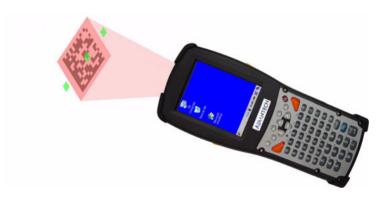

6. Good scanning position.

The reading range is from 45 to 260mm distance.

- Decrease the scanning distance to the bar code when scanning small barcodes.
- Increase the scanning distance from the bar code when scanning large barcodes
- The bar code should be located within the green light spots
- The scanning area is visible by a red illumination area.

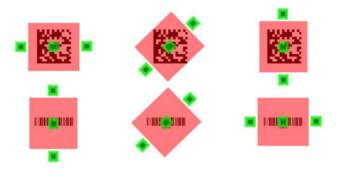

- 7. Bad scanning position.
  - Make sure that the laser beam sweeps across whole barcode.
  - Scanning operations may fail if the illumination beam is positioned as below.

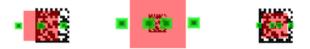

8. Upon reading a bar code, the red LED indicator turns on until the trigger is release or after five seconds. The green LED and the beep tone indicates a good read.

## 2.5.9 Help

To tap "?" can get help information for each program.

## 2.6 Power Management

### 2.6.1 Suspend Mode

The PDT will go into a suspend mode when it is idle for a period of time. The idle duration can be customized using the **Power** control panel. Suspend mode works and looks just like you have turned the unit off. Press the key to suspend the PDT, Press the key again for the PDT to resume its Previous state.

Use the **Battery power** control panel to set the duration to switch state to Suspend mode when the system is using battery power. This will save battery power when the PDT is not in use.

Figure 2.20: Schemes Tab

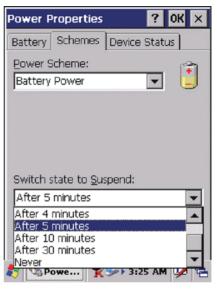

### Suspending:

The following conditions will suspend:

- Press the <Power> key while the unit is on.
- The "Switch state to Suspend" time expires, which indicates that there has been no use for a specified of time.
- The battery pack is completely discharged.
- Tap Start > Suspend

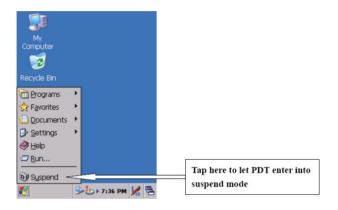

## 2.6.2 Resuming

Use one of following methods to resume (wake up the PDT):

- Press the **<Power>** key to suspend or resume (wake up).
- Put the PDT into a dock.

When a battery pack completely discharges while the unit is in suspend mode, the PDT remains suspended until the battery is charged.

## 2.7.1 Software (Warm) Reset

A warm reset is a transition from the on, idle, or suspend power state that closes all applications and clears the working RAM, but preserves the file system.

**Reason to Warm Reset:** If an application "hangs", initiate a warm reset to terminate the application only.

Warm Reset Process: To execute a warm reset, press the "F1" and "F4" buttons simultaneously.

### After Warm Reset:

- The desktop appears with the application shortcuts on the screen.
- The custom settings in the registry are persistent.

## 2.7.2 Cold Reset

You can use Cold Reset to a initiate device if the Win CE .NET OS locks up or the Warm Reset still doesn't work.

To perform a Cold Reset, press "**Power**", "**F1**" and "**F4**" buttons simultaneously.

Devices will initiate after Cold Reset.

CAUTION: Try warm reset before Cold Reset. All applications will be Closed and working RAM and all files will be cleared if you initiate a Cold Reset. It's better usually to back up your files to Flash ROM, Flash Card or PC.

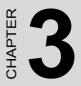

# Setting

This chapter provides basic instructions for customizing the PDT by adjusting settings.

# Chapter 3 Setting

## 3.1 Introduction

To view the available options for the PDT's settings, tap **Start > Settings**. There are three items inside **Settings**: "**Control Panel**", "**Network and Dial-up**" and "**Taskbar and Start**".

## 3.2 Control Panel

To view the **Control Panel** and settings tapping **Start > Settings > Control Panel**.

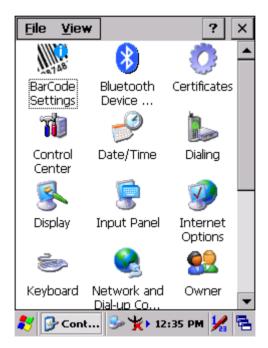

Figure 3.1: Control Panel

## 3.2.1 Barcode Setting

**CAUTION**: Please do not enter any Barcode Applications before completing barcode configuration.

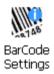

There are three tabs for scanner configuration setting: "**Basic**", "**Code Configure**" and "**Code ID**". In addition, there is a "**Barcode Setup**" for the "Code Configure" tab.

### 3.2.1.1 "Basic" Tab

| BarCode Settings              | ок 🗙        |  |  |  |
|-------------------------------|-------------|--|--|--|
| Basic Code Configure          | Code ID     |  |  |  |
| Scanner Behaviors –           |             |  |  |  |
| Beep After Scan OK:           | One Time 🔻  |  |  |  |
| Scan Timeout (sec):           | 5 💌         |  |  |  |
| Termaination Code:            |             |  |  |  |
| Continuous Scan:              | Disable 💌   |  |  |  |
| Keybd Message: Copy & Paste 💌 |             |  |  |  |
| Prefix: Suffix:               |             |  |  |  |
| Default F/W Ver.              |             |  |  |  |
| Set All To Default            |             |  |  |  |
| 🐉 BarCode 🎐 🏌                 | 9:54 PM 🧏 🖶 |  |  |  |

Figure 3.2: Basic Tab

| Table 3.1: Basic Explan | ation                                                                                                    |                                                                               |  |
|-------------------------|----------------------------------------------------------------------------------------------------|-------------------------------------------------------------------------------|--|
| Field Name              | Function Explanation                                                                                                    |                                                                               |  |
|                         | Select the number of beep tones after a suc-<br>cessful scan.                                                                                                    |                                                                               |  |
| Beep After Scan OK      | None                                                                                                    | After scanning the barcode, do not beep.                                      |  |
|                         | <u>One Time</u>                                                                                                    | After scanning the barcode, beep once.                                        |  |
|                         | Two Times                                                                                                    | After scanning the barcode, beep twice.                                       |  |
| Scan Timeout            | onds) from this                                                                                                    | nning timeout duration (in sec-<br>s pull-down list.<br>s. Default: 5 seconds |  |
|                         | None                                                                                                    | After showing barcode, do not action.                                         |  |
| Termination Code        | CRLF                                                                                                    | After showing the barcode, jump to the next row.                              |  |
|                         | Space                                                                                                    | After showing the barcode, jump one unit.                                     |  |
|                         | Tab                                                                                                    | After showing the barcode, jump a section.                                    |  |
|                         | Disable                                                                                                    | Disable this functionality.                                                   |  |
| Continuous Scan         | 1 ~ 5 sec                                                                                                    | The duration of a continuous scan.                                            |  |
|                         | Select a method based upon the barcode scan-<br>ning application you will use.                                                                                                    |                                                                               |  |
| Keybd Message           | Type Writing                                                                                                    | A unit follows a unit, quickly showing the barcode number.                    |  |
|                         | Copy & Paste                                                                                                    | Show the barcode number once.                                                 |  |
| Prefix                  | Type the desire                                                                                                    | ed label prefix in this text box.                                             |  |
| Suffix                  | Type the desired label suffix in this text box.                                                                                                    |                                                                               |  |
| Default                 | Press the "Default" button to reset all settings of the "Basic" Tab to default values.                                                                                              |                                                                               |  |
| F/W ver.                | Decoder firmw                                                                                                    | are version.                                                                  |  |
| Set All To Default      | Press the "Set All To Default" button to reset all<br>settings of the "Basic" tab, "Code Configure"<br>tab, "Code ID" tab and all barcodes of "Barcode<br>Setup" to default values. |                                                                               |  |

### 3.2.1.2 "Barcode" Tab

Select the barcode symbologies you plan to scan from the list. Tap to enable/disable the desired symbologies.

| BarCode Settings             | ок 🗙 |
|------------------------------|------|
| Basic Code Configure Code ID |      |
| OA.Numeric-only Barcodes     |      |
| Ø UPC-E                      |      |
| UPC-A                        |      |
| EAN-13 / ISBN                |      |
| 🗹 EAN-8 / JAN-8              |      |
| UPC-EAN Add-ON 2/5           |      |
| 🛛 Industrial 2 of 5 / IATA   |      |
| ☑ Interleaved 2 of 5         |      |
| 🛛 🗆 Plessey / MSI            |      |
| Code 11                      |      |
| 🗹 Codabar / NW 7             |      |
| Matrix 2 of 5                | •    |
| Default Setup BarCo          | ode  |
| 🐉 BarCode 🎐 🏌 9:55 PM        | 1    |

Figure 3.3: Code Configure Tab

| Table             | Table 3.2: Code Configure Explanation |                                                                                                    |  |
|-------------------|---------------------------------------|----------------------------------------------------------------------------------------------------|--|
| Barco             | Barcode Symbology Explanation         |                                                                                                    |  |
| Туре              | Type A. Numeric-only Barcodes         |                                                                                                    |  |
| $\mathbf{\Sigma}$ | UPC-E                                 | Compressed version of UPC code for use on small products.                                                                                                    |  |
| $\mathbf{\Sigma}$ | UPC-A                                 | Universal product code seen on almost<br>all retail products in the USA and Can-<br>ada.                                                                                   |  |
|                   | EAN-13 / ISBN                         | <b>EAN-13:</b> European Article Numbering<br>international retail product code.<br><b>ISBN:</b> Special use of the EAN-13 symbol<br>to used internationally to mark books. |  |

| Barco             | ode Symbology            | Explanation                                                                                                    |  |
|-------------------|--------------------------|----------------------------------------------------------------------------------------------------|--|
|                   | EAN-8 / JAN-8            | Compressed version of EAN code for use on small products.                                                                                                    |  |
|                   | UPC-EAN Add-ON 2/5       | UPC-A, UPC-E, EAN-13, and EAN-8<br>may all include an additional barcode to<br>the right of the main barcode. This sec-<br>ond barcode, which is usually not as tall<br>as the primary barcode, is used to<br>encode additional information for news-<br>papers, books, and other periodicals. |  |
|                   | Industrial 2 of 5 / IATA | Older code not in common use.                                                                                                    |  |
|                   | Interleaved 2 of 5       | Compact numeric code, widely used in industry, air cargo and other applications.                                                                                                    |  |
|                   | Plessey / MSI            | <b>Plessey:</b> Older code commonly used for retail shelf marking.<br><b>MSI:</b> Variation of the Plessey code commonly used in the USA.                                                                                                    |  |
|                   | Code 11                  | Used primarily for labeling telecommuni-<br>cations equipment.                                                                                                    |  |
|                   | Codabar / NW 7           | Older code often used in library systems, sometimes in blood banks.                                                                                                    |  |
|                   | Matrix 2 of 5            | Used in miscellaneous industrial applica-<br>tions, and mechanical numbering sys-<br>tems.                                                                                                    |  |
| Туре              | B. Alphanumeric Barco    | des                                                                                                    |  |
| $\mathbf{\Sigma}$ | Code 39 / Code32         | General purpose code in very wide use worldwide.                                                                                                    |  |
|                   | Code 93                  | Compact code similar to Code 39.                                                                                                    |  |
| V                 | Code128 / UCC<br>EAN128  | Very capable code, excellent density,<br>high reliability; in very wide use world-<br>wide.<br>Widely used data formatting model for<br>Code 128                                                                                                    |  |
| Туре              | Type C. Others Barcodes  |                                                                                                    |  |
|                   | China Post               | Used by China Postal Service for auto-<br>mated mail sorting.                                                                                                    |  |
|                   | Code 4                   |                                                                                                    |  |

| Barco | de Symbology      | Explanation                        |
|-------|-------------------|------------------------------------|
|       | GTIN              | Global Trade Identification Number |
|       | Korea Code 3 of 5 |                                    |
|       | RSS               | Reduced Space Symbology            |

### 3.2.1.3 "Code ID" Tab

| BarCode Settings                                                                                                    | ок >        | × |
|----------------------------------------------------------------------------------------------------|-------------|---|
| Basic Code Configure                                                                                                    | Code ID     |   |
| Enable Code ID:                                                                                                    | ~           |   |
| Barcode<br>UPC-E<br>UPC-A<br>EAN-13 / ISBN<br>EAN-8 / JAN-8<br>Industrial 2 of 5 / IATA<br>Interleaved 2 of 5<br>Plessey / MSI<br>Code 11<br>Codabar / NW 7<br>Matrix 2 of 5 | Code ID     |   |
| Default                                                                                                    |             |   |
| 🐉 BarCod 🞐 🏌 12                                                                                                    | 2:11 AM 🧏 🗟 | 5 |

Figure 3.4: Code ID Tab

| <i>Table 3.3: Code ID Ex</i><br>The code ID is added to<br>which kind of barcode is | o the prefix of th | e barcode to let users identify<br>d.                                                                     |
|-------------------------------------------------------------------------------------|--------------------|----------------------------------------------------------------------------------------------------|
| Enable Code ID Enable this functionality.                                           |                    |                                                                                                    |
|                                                                                     | Set 1 ~ Set 5      | Select one default value:<br>Set 1 ~ Set 5.<br>(See the table: "Code ID Set1 ~<br>Set5 Table" on page 60) |
|                                                                                     | User Define        | User defined value.                                                                                       |
|                                                                                     | Barcode List       | Set 1 ~ Set 5: default settings.<br>User Define: select barcode to<br>define.                             |
| Default                                                                             |                    | Press the "Default" button to<br>reset all settings of the "Code ID<br>tab to default values.             |

| Table 3.4: Code ID Set1  | ~ Set5 Ta | ble   |       |       |       |
|--------------------------|-----------|-------|-------|-------|-------|
|                          | Set 1     | Set 2 | Set 3 | Set 4 | Set 5 |
| UPC-E                    | S         | E     | С     | E     | E     |
| UPC-A                    | М         | А     | А     | А     | E     |
| EAN-13 / ISBN            | М         | А     | А     | F     | E     |
| EAN-8 / JAN-8            | Р         | В     | В     | F     | E     |
| Industrial 2 of 5 / IATA | С         | Н     | Н     | Н     | S     |
| Interleaved 2 of 5       | D         | I     | Z     | I     | S     |
| Plessey / MSI            | V         | V     | D     | Р     | М     |
| Code 11                  | J         | J     | J     | J     | J     |
| Codabar / NW 7           | F         | Ν     | Х     | Ν     | F     |
| Matrix 2 of 5            | E         | G     | G     | G     | S     |
| Code 39 / Code 32        | А         | С     | Y     | М     | А     |
| Code 93                  | I         | L     | L     | L     | G     |
| Code 128                 | Н         | К     | К     | К     | С     |
| Code 4                   | U         | U     | U     | U     | U     |
| Korea Code 3 of 5        | R         | R     | R     | R     | R     |
| RSS                      | R         | R     | R     | R     | R     |
| UCC128 / EAN128          | W         | W     | W     | W     | W     |

### 3.2.1.4 Barcode Setup

- A. First select the barcode type then select a barcode setting.
- B. Press the "**Default**" button to reset all settings of this barcode to default values.
- C. Press the "**Apply**" button to apply these changes.

#### Please see "Symbologies List" on page 62 for more detailed information on each barcode.

| BarCode 9                                        | Getup 🗙                   |  |
|--------------------------------------------------|---------------------------|--|
| Type:                                            | A.Numeric-only Barcodes 💌 |  |
| 🔽 Enable                                         | JPC-E                     |  |
| Format:                                          | Transmit 1st digit 📃      |  |
| 🔽 Send (                                         | heck Digit                |  |
| 🔲 Start /                                        | Stop Digit                |  |
| Length<br>Min-Max O Fixed<br>Min/1 O Max/2 O 3 O |                           |  |
|                                                  | Default Apply             |  |
| 🐉 BarCo                                          | de 🞐 🏌 9:55 PM 🖌 🖷        |  |

Figure 3.5: Barcode Setup

### 3.2.2 Symbologies List

### A Type -- Numeric-only Barcodes

### 3.2.2.1 UPC-E

| BarCode 9                                          | Getup 🗙                   |
|----------------------------------------------------|---------------------------|
| Type:                                              | A.Numeric-only Barcodes 💌 |
| 🔽 Enable                                           | UPC-E                     |
| Format:                                            | Transmit 1st digit 🛛 🗨    |
| 🔽 Send C                                           | heck Digit                |
| 🔲 Start /                                          | Stop Digit                |
| Length<br>O Min-Max O Fixed<br>Min/1 O Max/2 O 3 O |                           |
|                                                    | Default Apply             |
| 🐉 BarCoo                                           | de 🎐 🏌 9:55 PM 🧏 🖷        |

Figure 3.6: UPC-E

| Table 3.5: UPC-E Explanation |                    |                                                                      |
|------------------------------|--------------------|----------------------------------------------------------------------|
| Item                         |                    | Explanation                                                          |
| Format                       | Ignore 1st digit   | Do not transmit 1st digit of the barcode.                            |
| i onnat                      | Transmit 1st digit | Transmit 1st digit of the barcode.                                   |
| Send Check Digit             |                    | This controls whether or not to send the check digit of the barcode. |

### 3.2.2.2 UPC-A

If you set UPC-A, then those settings will be automatically applied to EAN-13 too.

| BarCode                                          | Setup 🗙                     |  |
|--------------------------------------------------|-----------------------------|--|
| Type:                                            | A.Numeric-only Barcodes 💌   |  |
|                                                  | JPC-A                       |  |
| Format:                                          | Transmit 1st & 2nd digits 💌 |  |
| 🔽 Send (                                         | Iheck Digit                 |  |
| 🔲 Start /                                        | Stop Digit                  |  |
| Length<br>Min-Max O Fixed<br>Min/1 Amax/2 Amax/2 |                             |  |
|                                                  | Default Apply               |  |
| 🐉 🛛 BarCo                                        | de S 🥩 🔋 8:13 AM 🧏 🔁        |  |

Figure 3.7: UPC-A

| Table 3.6: UPC-A Explanation |                           |                                                                      |  |  |
|------------------------------|---------------------------|----------------------------------------------------------------------|--|--|
| Item                         |                           | Explanation                                                          |  |  |
| Format                       | Ignore 1st & 2nd digits   | Do not transmit the 1st digit of the barcode.                        |  |  |
|                              | Transmit 1st digit        | Transmit the 1st digit of the barcode.                               |  |  |
|                              | Transmit 2nd digit        | Transmit the 2nd digit of the bar-<br>code.                          |  |  |
|                              | Transmit 1st & 2nd digits | Transmit the 1st and 2nd digits of the barcode.                      |  |  |
| Send Check Digit             |                           | This controls whether or not to send the check digit of the barcode. |  |  |

### 3.2.2.3 EAN-13 / ISBN

| BarCode Setup 🛛 🗙                                                                                                    |                             |  |
|----------------------------------------------------------------------------------------------------|-----------------------------|--|
| Type:                                                                                                    | A.Numeric-only Barcodes 💌   |  |
| 🔽 Enable                                                                                                    | EAN-13 / ISBN               |  |
| Format:                                                                                                    | Transmit 1st & 2nd digits 💌 |  |
| 🔽 Send Check Digit                                                                                                    |                             |  |
| Enable ISBN Code                                                                                                    |                             |  |
| Length<br>Min-Max O Fixed<br>Min/1 Aax/2 Aax/2 A |                             |  |
|                                                                                                    | Default Apply               |  |
| 🐉 BarCoo                                                                                                    | de S 🥩 🔋 8:13 AM 🧏 🖶        |  |

Figure 3.8: EAN-13/ISBN

| Table 3.7: EAN-13 / ISBN Explanation |                           |                                                                      |  |  |
|--------------------------------------|---------------------------|----------------------------------------------------------------------|--|--|
| ltem                                 |                           | Explanation                                                          |  |  |
| Format                               | Ignore 1st & 2nd digits   | Do not transmit the 1st digit of the barcode.                        |  |  |
|                                      | Transmit 1st digit        | Transmit the 1st digit of the bar-<br>code.                          |  |  |
|                                      | Transmit 2nd digit        | Transmit the 2nd digit of the bar-<br>code.                          |  |  |
|                                      | Transmit 1st & 2nd digits | Transmit the 1st and 2nd digits of the barcode.                      |  |  |
| Send Check Digit                     |                           | This controls whether or not to send the check digit of the barcode. |  |  |
| Enable ISBN Code                     |                           | This controls whether or not to use the ISBN Code.                   |  |  |

### 3.2.2.4 EAN-8/JAN-8

| BarCode Setup 🛛 🗙                                      |                              |  |  |  |
|--------------------------------------------------------|------------------------------|--|--|--|
| Type:                                                  | A.Numeric-only Barcodes 💌    |  |  |  |
| ▼ Enable EAN-8 / JAN-8                                 |                              |  |  |  |
| Format:                                                | Format: Transmit 1st digit 💌 |  |  |  |
| 🔽 Send Check Digit                                     |                              |  |  |  |
| Convert to EAN-13                                      |                              |  |  |  |
| Add Five 0 After 3 digits 🚽                            |                              |  |  |  |
| Length<br>○ Min-Max ○ Fixed<br>Min/1 ○ ☆ Max/2 ○ ☆ 3 ○ |                              |  |  |  |
| Default Apply                                          |                              |  |  |  |
| 🐉 BarCod.                                              | 🎐 🏌 12:02 AM 🧏 🖷             |  |  |  |

Figure 3.9: EAN-8/JAN-8

| Table 3.8: EAN-8/JAN-8 Explanation |                    |                |                                                                                                    |  |
|------------------------------------|--------------------|----------------|----------------------------------------------------------------------------------------------------|--|
| Item                               |                    |                | Explanation                                                                                            |  |
| Format                             | Ignore 1st digit   |                | Do not transmit 1st digit by barcode.                                                                  |  |
| Tonnat                             | Transmit 1st digit |                | Transmit 1st digit by barcode.                                                                         |  |
| Send Check Digit                   |                    | c Digit        | Whether send check digit by barcode.                                                                   |  |
| Convert to EAN-13                  |                    | 13 🔲           | When this option is selected the scanner<br>will convert UPC-E to UPC-A by<br>transmitting five zeroes |  |
| Ado                                | Add five 0         | Ahead of code  | Add five zeroes at prefix of the barcode.                                                              |  |
|                                    |                    | After 3 digits | Add five zeroes from 4th digits.                                                                       |  |

### 3.2.2.5 UPC-EAN Add on 2/5

- UPC-E, UPC-A, EAN-13/ISBN and EAN-8/JAN-8 may all include an additional barcode to the right of the main barcode.
- This barcode will show primary and additional codes together.
- The UPC-EAN Add-ON 2/5 code cannot be used alone. It must operate with UPC-E, UPC-A, EAN-13/ISBN or EAN-8/JAN-8.

| BarCode Setup X                                   |  |  |
|---------------------------------------------------|--|--|
| Type: A.Numeric-only Barcodes 💌                   |  |  |
| Enable UPC-EAN Add-ON 2/5                         |  |  |
| Format:                                           |  |  |
| 🔲 Send Check Digit                                |  |  |
| Only read the code with Addon 2/5                 |  |  |
| Length<br>Min-Max O Fixed<br>Min/1 O AMax/2 O 3 O |  |  |
|                                                   |  |  |
| Default Apply                                     |  |  |
| 🌮 BarCode S 🎐 🔋 8:15 AM 🧏 🖶                       |  |  |

Figure 3.10: UPC-EAN Add on 2/5

### UPC-EAN Add-On 2/5 Explanation

| Item                              | Explanation                             |
|-----------------------------------|-----------------------------------------|
| Only read the code with Addon 2/5 | Only reads the codes that have addenda. |

### 3.2.2.6 Industrial 2 of 5 / IATA

| BarCode Setup 🛛 🗙                                       |                              |  |  |  |  |
|---------------------------------------------------------|------------------------------|--|--|--|--|
| Type:                                                   | A.Numeric-only Barcodes 💌    |  |  |  |  |
| 🔽 Enable                                                | (ndustrial 2 of 5 / IATA 🛛 🔽 |  |  |  |  |
| Format:                                                 | <b>V</b>                     |  |  |  |  |
| 🔽 Send C                                                | heck Digit                   |  |  |  |  |
| 🗌 Enable                                                | IATA Code                    |  |  |  |  |
|                                                         | Checksum: 🗌 Verify           |  |  |  |  |
| Length<br>● Min-Max ○ Fixed<br>Min/1 2 → Max/2 48 → 3 ○ |                              |  |  |  |  |
| Default Apply                                           |                              |  |  |  |  |
| 🐉 BarCoo                                                | le 🦻 🏌 9:57 PM 🧏 🖷           |  |  |  |  |

Figure 3.11: Industrial 2 of 5 / IATA

| Table 3.9: Industrial 2 of 5 / IATA Explanation |        |                           |                                                                        |
|-------------------------------------------------|--------|---------------------------|------------------------------------------------------------------------|
| ltem                                            |        |                           | Explanation                                                            |
| Send Check Digit                                |        |                           | This controls whether or not to send the check digits of the bar-code. |
| Enable IATA Code                                |        |                           | This controls whether or not to use this IATA Code.                    |
| Checksum                                        | Verify |                           | This controls whether to verify the checksum of the barcode.           |
|                                                 |        | Min-Max                   | Min Length can be from 2 to 48                                         |
| Length                                          |        | (Default: <u>2 / 48</u> ) | Max Length can be from 2 to 48                                         |
|                                                 |        | O Fixed                   | Length 1 can be from 2 to 48                                           |
|                                                 |        |                           | Length 2 can be from 2 to 48                                           |
|                                                 |        |                           | Length 3 can be from 2 to 48                                           |

### 3.2.2.7 Interleaved 2 of 5

| BarCode Setup 🛛 🗙                                       |                           |  |  |  |
|---------------------------------------------------------|---------------------------|--|--|--|
| Type:                                                   | A.Numeric-only Barcodes 🔽 |  |  |  |
| 🔽 Enable                                                | Interleaved 2 of 5        |  |  |  |
| Format:                                                 | <b>V</b>                  |  |  |  |
| 🔽 Send C                                                | heck Digit                |  |  |  |
| 🔲 Start /                                               | Stop Digit                |  |  |  |
|                                                         | Checksum: 🔲 Verify        |  |  |  |
| Length<br>● Min-Max ○ Fixed<br>Min/1 4 → Max/2 48 → 3 ○ |                           |  |  |  |
| Default Apply                                           |                           |  |  |  |
| 🐉 BarCod                                                | e 🎐 🏌 9:58 PM 🧏 🖶         |  |  |  |

Figure 3.12: Interleaved 2 of 5

| Table 3.10: Interleaved 2 of 5 Explanation |        |                                        |                                                                           |
|--------------------------------------------|--------|----------------------------------------|---------------------------------------------------------------------------|
| Item                                       |        |                                        | Explanation                                                               |
| Send Check Digit                           |        |                                        | This controls whether or not to send the check digit of the bar-<br>code. |
| Checksum                                   | Verify |                                        | This controls whether or not to verify the checksum of the bar-<br>code.  |
|                                            |        | Min / Max<br>(Default: <u>4 / 48</u> ) | Min Length can be from 4 to 48                                            |
|                                            |        |                                        | Max Length can be from 4 to 48                                            |
| Length                                     |        | O Fixed                                | Length 1 can be from 4 to 48                                              |
|                                            |        |                                        | Length 2 can be from 4 to 48                                              |
|                                            |        | -                                      | Length 3 can be from 4 to 48                                              |

### 3.2.2.8 Plessey / MSI

| BarCode Setup X                                  |                              |  |  |  |  |
|--------------------------------------------------|------------------------------|--|--|--|--|
| Type:                                            | e: A.Numeric-only Barcodes 💌 |  |  |  |  |
| 🔽 Enable                                         | 🔽 Enable Plessey / MSI 🗨     |  |  |  |  |
| Format:                                          | Mode 10 🔹                    |  |  |  |  |
| 🔽 Send C                                         | iheck Digit 🛛 📘 🔽            |  |  |  |  |
| Start / Stop Digit                               |                              |  |  |  |  |
| Length<br>Min-Max O Fixed<br>Min/1 A Max/2 A 3 A |                              |  |  |  |  |
| Default Apply                                    |                              |  |  |  |  |
| 🐉 BarCoo                                         | le 🞐 🏌 9:58 PM 🧏 🖷           |  |  |  |  |

Figure 3.13: Plessey / MSI

| Table 3.11: Plessey / MSI Explanation |            |                                                                      |  |
|---------------------------------------|------------|----------------------------------------------------------------------|--|
| Item                                  |            | Explanation                                                          |  |
|                                       | Mode 10    |                                                                      |  |
| Format                                | Mode 10-10 | Checksum mode for this barcode.                                      |  |
|                                       | Mode 11-10 |                                                                      |  |
| Send Check Digit                      |            | This controls whether or not to send the check digit of the barcode. |  |
|                                       | 1 Digit    | 1 digit checksum.                                                    |  |
|                                       | 2 Digits   | 2 digit checksum.                                                    |  |

### 3.2.2.9 Code 11

| BarCode Setup 🛛 🗙                                      |                           |  |  |  |
|--------------------------------------------------------|---------------------------|--|--|--|
| Type:                                                  | A.Numeric-only Barcodes 💌 |  |  |  |
| 🔽 Enable                                               | Code 11                   |  |  |  |
| Format:                                                | <b>V</b>                  |  |  |  |
| Send C                                                 | heck Digit 🛛 2 Digits 🛛 💌 |  |  |  |
| 🔲 Start /                                              | Stop Digit                |  |  |  |
| Length<br>O Min-Max O Fixed<br>Min/1 O + Max/2 O + 3 O |                           |  |  |  |
| Default Apply                                          |                           |  |  |  |
| 🐉 BarCoo                                               | le 🞐 🏌 9:59 PM 🧏 🖷        |  |  |  |

Figure 3.14: Code 11

| Table 3.12: Code 11 Explanation |               |                                                                      |
|---------------------------------|---------------|----------------------------------------------------------------------|
| Item                            |               | Explanation                                                          |
| Seno                            | d Check Digit | This controls whether or not to send the check digit of the barcode. |
|                                 | 1 Digit       | 1 digit checksum.                                                    |
|                                 | 2 Digits      | 2 digits checksum.                                                   |

### 3.2.2.10 Codabar / NW7

| BarCode Setup 🛛 🗙                                      |  |  |  |
|--------------------------------------------------------|--|--|--|
| Type: A.Numeric-only Barcodes 💌                        |  |  |  |
| 🔽 Enable Codabar / NW 7                                |  |  |  |
| Format:                                                |  |  |  |
| 🔲 Send Check Digit                                     |  |  |  |
| Start / Stop Digit abcd                                |  |  |  |
| Checksum: 🔲 Verify                                     |  |  |  |
| Length<br>O Min-Max O Fixed<br>Min/1 O A Max/2 O 3 O 4 |  |  |  |
| Default Apply                                          |  |  |  |
|                                                        |  |  |  |

Figure 3.15: Codabar / NW7

| Table 3.13: Codabar / NW7 Explanation |        |                                                                     |  |
|---------------------------------------|--------|---------------------------------------------------------------------|--|
| Item                                  |        | Explanation                                                         |  |
| Start / Stop Digit                    |        | This controls whether or not to send start and stop digits.         |  |
|                                       | ABCD   |                                                                     |  |
|                                       | abcd   | Start / Stop transmit type                                          |  |
|                                       | TN*E   |                                                                     |  |
|                                       | tn*e   |                                                                     |  |
| Checksum                              | Uerify | This controls whether or not to verify the checksum of the barcode. |  |

### 3.2.2.11 Matrix 2 of 5

| BarCode Setup X                                         |  |  |  |
|---------------------------------------------------------|--|--|--|
| Type: A.Numeric-only Barcodes 💌                         |  |  |  |
| Enable Matrix 2 of 5                                    |  |  |  |
| Format:                                                 |  |  |  |
| 🔽 Send Check Digit                                      |  |  |  |
| 🔲 Start / Stop Digit                                    |  |  |  |
| Checksum: 🗌 Verify                                      |  |  |  |
| Length<br>● Min-Max ○ Fixed<br>Min/1 4 → Max/2 48 → 3 □ |  |  |  |
| Default Apply                                           |  |  |  |
| 🐉 BarCode 🎐 🏌 9:59 PM ½ 🖷                               |  |  |  |

Figure 3.16: Matrix 2 of 5

| Table 3.14: Matrix 2 of 5 Explanation |        |                                      |                                                                                              |
|---------------------------------------|--------|--------------------------------------|----------------------------------------------------------------------------------------------|
| Item                                  |        |                                      | Explanation                                                                                  |
| Send Check Digit                      |        |                                      | This controls whether or not to<br>send the check digits of the<br>barcode.                  |
| Checksum                              | Verify |                                      | This controls whether or not to verify the checksum of the bar-<br>code.                     |
| Length                                |        | Min-Max<br>(Default: <u>4 / 48</u> ) | Min Length can be from 4 to 48<br>Max Length can be from 4 to<br>48                          |
|                                       |        | O Fixed                              | Length 1 can be from 4 to 48<br>Length 2 can be from 4 to 48<br>Length 3 can be from 4 to 48 |

### 3.2.2.12 Code39 / Code32

| BarCode Setup                                          | ×  |  |
|--------------------------------------------------------|----|--|
| Type: B.Alphanumeric Barcodes                          | •  |  |
| Enable Code 39 / Code 32                               | •  |  |
| Format: Code39 Standard                                | •  |  |
| 🔲 Send Check Digit                                     |    |  |
| 🔄 Start / Stop Digit                                   |    |  |
| Checksum: 📃 Verify 🔽 Transmit                          |    |  |
| Length<br>O Min-Max O Fixed<br>Min/1 0 + Max/2 0 + 3 0 |    |  |
| Default Apply                                          |    |  |
| 🐉 BarCode 🎐 🏌 9:59 PM 🖌                                | ٩. |  |

Figure 3.17: Code39 / Code32

| Table 3.15:        | Table 3.15: Code39 / Code32 Explanation |                                                                       |
|--------------------|-----------------------------------------|-----------------------------------------------------------------------|
| ltem               |                                         | Explanation                                                           |
|                    | Code39 Standard                         | Enable Code 39 Standard characters                                    |
| Format             | Code39 Full ASCII                       | Enable Code 39 Full ASCII character                                   |
| Code32             |                                         | Enable Code 32                                                        |
| Start / Stop Digit |                                         | This controls whether or not to transmit start and stop digits.       |
| Checksum           | Verify                                  | This controls whether to verify the checksum of the barcode.          |
|                    | Transmit                                | This controls whether or not to transmit the checksum of the barcode. |

### 3.2.2.13 Code93

Code93 has no configuration.

| BarCode 9                                          | Setup 🗙                   |  |
|----------------------------------------------------|---------------------------|--|
| Type:                                              | B.Alphanumeric Barcodes 💌 |  |
| 🔽 Enable                                           | Code 93 🔽                 |  |
| Format:                                            | <b>V</b>                  |  |
| 🔲 Send C                                           | heck Digit                |  |
| 🔲 Start /                                          | Stop Digit                |  |
| Length<br>O Min-Max O Fixed<br>Min/1 O Max/2 O 3 O |                           |  |
| Default Apply                                      |                           |  |
| 🐉 BarCod                                           | I 🞐 🏌 10:00 PM 🖌 🖶        |  |

Figure 3.18: Code93

### 3.2.2.14 Code128 / UCC EAN128

| BarCode 9 | Getup X                   |
|-----------|---------------------------|
| Type:     | B.Alphanumeric Barcodes 💌 |
| 🔽 Enable  | Code128 / UCC EAN128 🔽    |
| Format:   | <b>V</b>                  |
| 🔲 Send C  | heck Digit                |
| 🗌 Enable  | UCC128/EAN128             |
|           | Min-Max O Fixed           |
|           | Default Apply             |
| 🐉 BarCoo  | le S 🎐 🔋 8:28 AM 💹 🖶      |

Figure 3.19: Code 128 / UCC EAN128

#### Code128 / UCC EAN128 Explanation

| Item                 | Explanation           |
|----------------------|-----------------------|
| Enable UCC128/EAN128 | Enable UCC128/EAN128. |

### **C** Type -- Other Barcodes

### 3.2.2.15 China Post

| BarCode Setup X                                         |  |  |
|---------------------------------------------------------|--|--|
| Type: C.Other Barcodes                                  |  |  |
| 🔽 Enable China Post                                     |  |  |
| Format:                                                 |  |  |
| 🔽 Send Check Digit                                      |  |  |
| 🔲 Start / Stop Digit                                    |  |  |
| Checksum: 🔲 Verify                                      |  |  |
| Length<br>● Min-Max ○ Fixed<br>Min/1 4 → Max/2 48 → 3 ○ |  |  |
| Default Apply                                           |  |  |
| 🌮 BarCod 😏 🏌 10:00 PM 🚂 🖷                               |  |  |

Figure 3.20: China Post

| Table 3.16: China Post Explanation |                                |                                                                      |
|------------------------------------|--------------------------------|----------------------------------------------------------------------|
| Item                               |                                | Explanation                                                          |
| Checksum                           | Verify                         | This controls whether or not to verify the checksum of the barcode.  |
| Send Check Digit                   |                                | This controls whether or not to send the check digit of the barcode. |
| Length                             | Min-Max                        | Min Length can be from 4 to 48                                       |
|                                    | Max Length can be from 4 to 48 |                                                                      |
|                                    |                                | Length 1 can be from 4 to 48                                         |
|                                    | O Fixed                        | Length 2 can be from 4 to 48                                         |
|                                    | _                              | Length 3 can be from 4 to 48                                         |

MARS-1030F User Manual

### 3.2.2.16 Code4

Code4 has no configuration.

| BarCode 9                                        | Getup 🗙              |  |
|--------------------------------------------------|----------------------|--|
| Type:                                            | C.Other Barcodes 🛛 💌 |  |
| 🔽 Enable                                         | Code 4               |  |
| Format:                                          |                      |  |
| 🔲 Send C                                         | heck Digit           |  |
| 🔲 Start /                                        | Stop Digit           |  |
| Length<br>Min-Max O Fixed<br>Min/1 O Max/2 O 3 O |                      |  |
|                                                  | Default Apply        |  |
| 🐉 BarCoo                                         | I 🎐 🏌 10:00 PM 🧏 🖶   |  |

Figure 3.21: Code4

### 3.2.2.17 GTIN

GTIN has no configuration.

| BarCode Setup                                          | < |
|--------------------------------------------------------|---|
| Type: C.Other Barcodes 🖉                               | ] |
| 🔽 Enable 🛐 🗌                                           | ] |
| Format:                                                |   |
| 🔲 Send Check Digit                                     |   |
| 🔲 Start / Stop Digit                                   |   |
| Length<br>● Min-Max ● Fixed<br>Min/1 □ ➡ Max/2 □ ➡ 3 □ | 1 |
| Default Apply                                          |   |
| 🐉 BarCod 🦻 🏌 10:00 PM ½                                | 2 |

Figure 3.22: GTIN

### 3.2.2.18 Korea Code 3 of 5

Korea Code 3 of 5 has no configuration.

| BarCode Setup                                          | ×   |  |
|--------------------------------------------------------|-----|--|
| Type: C.Other Barcodes                                 | •   |  |
| Enable Korea Code 3 of 5                               | -   |  |
| Format:                                                | -   |  |
| 🔲 Send Check Digit                                     |     |  |
| 🔲 Start / Stop Digit                                   |     |  |
| Length<br>● Min-Max ● Fixed<br>Min/1 □ → Max/2 □ → 3 □ |     |  |
| Default App                                            | ly  |  |
| 🐉 BarCod 🎐 🏌 10:01 PM 🧏                                | 1 🔁 |  |

Figure 3.23: Korea Code 3 of 5

| BarCode Setup                                                                                                    | ×  |
|----------------------------------------------------------------------------------------------------|----|
| Type: C.Other Barcodes                                                                                                    | •  |
|                                                                                                    | •  |
| Format:                                                                                                    | ▼  |
| 🔲 Send Check Digit                                                                                                    |    |
| Convert to UCC128                                                                                                    |    |
| Checksum: 📃 Verify                                                                                                    |    |
| Length<br>Min-Max O Fixed<br>Min/1 Amax/2 Amax/2 A | 4  |
| Default Apply                                                                                                    | /  |
| 🐉 BarCode S 🎐 🔋 8:30 AM 🧏                                                                                                    | ٩. |

Figure 3.24: RSS

### **RSS** Explanation

| Item     |        | Explanation                                                         |
|----------|--------|---------------------------------------------------------------------|
|          |        | The scanner will convert RSS to UCC128.                             |
| Checksum | Verify | This controls whether or not to verify the checksum of the barcode. |

## 3.2.3 Bluetooth Device Properties

| lcon | Item and function                                                                                                    |
|------|----------------------------------------------------------------------------------------------------|
|      | "Scan Device" Tab (See "Bluetooth Manager Windows"     on page 82                                                                                                    |
| *    | <ul> <li>* Tap the Scan Device button to initiate a scan for Bluetooth hardware. The Bluetooth manager lists the Bluetooth devices that it finds, see "Bluetooth Manager Windows" on page 82. If Bluetooth hardware is not found, the <i>Bluetooth Hardware Error</i> window appears. See "Bluetooth Error Windows" on page 82. See "Bluetooth Icon" on page 84 for a description of Bluetooth icons.</li> <li>* Double tap the device add it to the device list. The Bluetooth Manager Authentication window appears. Tap No to connect to the device before connecting. ("Bluetooth Manager Windows" on page 82)</li> <li>* If the Yes was selected in the Bluetooth Manager Authenticate the device before connecting. ("Bluetooth Manager Authentication window, the enter PIN windows appears. Enter a PIN between 1 and 16 characters in the <i>Enter PIN</i>: text box, and tap OK. The mobile computer sends the PIN request to the device for bonding. See "Bluetooth Enter PIN Windows" on page 83.</li> <li>* When prompted, the same PIN must be entered on the other device. When the PIN is entered correctly on the other device, the bonded icon, @ appears in the device list. See "Bluetooth Manager Windows" on page 83.</li> </ul> |

| Bluetooth Manager ? OK × | Bluetooth Manager ? OK ×                                                                                                    |
|--------------------------|----------------------------------------------------------------------------------------------------|
| Scan Device              | Scan Device                                                                                                    |
| Enable Bluetooth Device  | Enable Bluetooth Device                                                                                                    |
|                          | 0 <del>%∎ (}</del> Unnamed (000272b02aa3) ▲<br>0 <del>%∎ %</del> Unnamed (000272b02aa3)                                                                                                    |
|                          | OKniji         Okniji         Okniji                                                                                                    |
|                          | 🕅 🎒 Unnamed (000272b02aa3) —                                                                                                    |
|                          | ○         Image: White the second second secon |
|                          | 05 ⊕ THAU123 (UU8U3/1a2513)                                                                                                    |
|                          |                                                                                                    |
| Scan Device              | <u>S</u> can Device                                                                                                    |

Windows

Figure 3.25: Bluetooth Manager Figure 3.26: Bluetooth Manager Windows

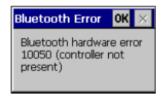

Figure 3.27: Bluetooth Error Windows

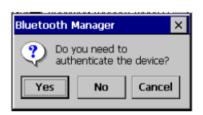

Figure 3.28: Bluetooth Manager Windows

| Bluetooth × | Bluetooth Manager 🛛 ? OK 🗙                                                                                                    |
|-------------|----------------------------------------------------------------------------------------------------|
| Enter PIN:  | Scan Device<br>✓ Enable Bluetooth Device<br>✓ Enable Bluetooth Device<br>✓ CTV9U (00027201645a)<br>↔ TRILLION (000272b02aa3)<br>↔ TRILLION (000272b02aa3)<br>↔ TRILLION (000272b02aa3)<br>↔ TRILLION (000272b02aa3)<br>↔ TRILLION (000272b02aa3)<br>↔ TRILLION (000272b02aa3)<br>↔ TRILLION (000272b02aa3)<br>↔ TRILLION (000272b02aa3)<br>↔ TRILLION (000272b02aa3)<br>↔ TRILLION (000272b02aa3)<br>↔ TRILLION (000272b02aa3) |

Figure 3.29: Bluetooth Enter PIN Figure 3.30: Bluetooth Manager Windows Windows

**Note:** If the device to which the mobile computer is bonding does not appear in the list, ensure it is turned on, in discovery mode, and within range (30 feet / 10 meters) of the mobile computer.

| Table 3.           | 18: Bluetooth Icon    |                                            |
|--------------------|-----------------------|--------------------------------------------|
| lcon               |                       | Description                                |
| ?                  | Unknown device icon   | Device is not defined                      |
| O <mark>⊁</mark> n | Locked icon           | Device is locked and cannot be bonded to.  |
| 0-1                | Not locked icon       | Device is not locked and can be bonded to. |
| •                  | Bluetooth device icon | Bluetooth device                           |
| <b>6</b>           | Bonded device icon    | Bonded Bluetooth device                    |
|                    | Mobile device icon    | Device is a mobile device                  |
| 0                  | Phone icon            | Device is a phone.                         |
|                    | Printer icon          | Device is a printer                        |
| ₽Ş                 | Network icon          | Device is a network.                       |
| -                  | Linked icon           | Device is linked.                          |

## 3.2.4 Certificates

Certificates are used by some applications for establishing trust and for secure communications.

Certificates are signed and issued by certificate authorities and are valid for a prescribed period of time. Windows CE manages multiple certificate stores.

| Table 3.19: Certificates |                                                                                                    |  |
|--------------------------|----------------------------------------------------------------------------------------------------|--|
| lcon                     | Item and function                                                                                                    |  |
|                          | <ul> <li>"Store" Tab (Figure 3-31)</li> </ul>                                                                                                    |  |
| Certificates             | <ul> <li>* In the Stores tab, select the certificate store you wish to view or modify from the drop-down list (Figure 3-32).</li> <li>* The "Trusted Authorities "store lists the top-level certificates for authorities you trust. (Figure 3-33, Figure 3-34)</li> <li>* The "My Certificates "store contains your personal certificates, which you use to identify yourself.</li> <li>* Intermediate certificate authorities that help establish a chain of trust are stored in the "Other Authorities" store.</li> </ul> |  |
|                          | "Store" Tab                                                                                                    |  |
|                          | <ul> <li>* To add a certificate or associated private key to the selected store, select "Import" (Figure 3-35).</li> <li>* To view more details of the selected certificate, such as the expanded name or expiration date, choose "View".</li> <li>* To delete the selected certificate from the store, choose</li> </ul>                                                                                                    |  |
|                          | "Remove".                                                                                                    |  |

| Certificates                                                                         | ? OK ×         |
|--------------------------------------------------------------------------------------|----------------|
| Stores                                                                               |                |
| Trusted Authorities                                                                  |                |
| Lists the certificates trusted by you                                                |                |
| Class 2 Public Prim                                                                  | Import         |
| Class 3 Public Prim<br>Entrust.net Certifi<br>Entrust.net Secur<br>Equifax Secure Ce | ⊻iew           |
| GlobalSign Root C ▼                                                                  | <u>R</u> emove |
|                                                                                      |                |
| 🐉 🔅 Certi 🕹 🅪 1                                                                      | 2:07 PM 🐓 🔁    |

Figure 3.31: Certificates

| Certificates                                                    | ? OK ×         |
|-----------------------------------------------------------------|----------------|
| Stores                                                          |                |
| Trusted Authorities<br>Lists the certificates<br>trusted by you | •              |
| GlobalSign Root C                                               | Import<br>View |
| Secure Server Cer<br>Thawte Premium<br>Thawte Server CA         | <u>R</u> emove |
| 💦 🙆 Certi 🕹 🍛                                                   | 12:09 PM 🚺 🚍   |

Figure 3.33: Certificates

| Certificates                              |            | ? 0K ×   |
|-------------------------------------------|------------|----------|
| Certificate Det                           | ails       | ок 🗙     |
| Friendly <u>N</u> ame                     |            |          |
| Field                                     | Subject    | -        |
| OU=Class 2 Pul<br>O="VeriSign, Ir<br>C=US |            | Certil   |
|                                           |            | 7        |
| <b>N</b>                                  |            |          |
| 🐉 🚫 Certi 🕹                               | L S>> 12:0 | 9 PM 💯 🔁 |

Figure 3.35: Certificates

| Certificates                                                                       | ? OK >         |
|------------------------------------------------------------------------------------|----------------|
| Stores                                                                             |                |
|                                                                                    |                |
| Trusted Authorities                                                                | -              |
| Trusted Authorities                                                                |                |
| My Certificates                                                                    |                |
| Other Authorities                                                                  |                |
|                                                                                    |                |
|                                                                                    |                |
| Class 2 Public Prim                                                                | Import         |
| Class 3 Public Prim                                                                |                |
|                                                                                    | <u>V</u> iew   |
|                                                                                    |                |
| GlobalSign Root C/ 🔻                                                               | <u>R</u> emove |
| ,                                                                                  |                |
|                                                                                    |                |
| 👷 🙈 Carti 🗐 🔍 😪 b                                                                  | 12.00 04 14    |
| Entrust.net Certifi<br>Entrust.net Secur<br>Equifax Secure Ce<br>GlobalSign Root C |                |

Figure 3.32: Certificates

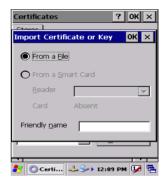

Figure 3.34: Certificates

## 3.2.5 Control Center

The Control Center includes four applications, described below.

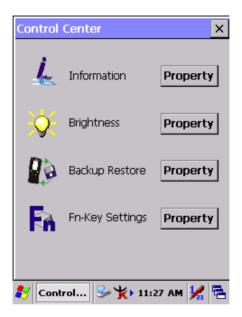

Figure 3.36: Control Center

#### 3.2.5.1 Information

| Table 3.20: Information |                                                                                                    |  |
|-------------------------|----------------------------------------------------------------------------------------------------|--|
| lcon                    | Item and function                                                                                               |  |
| 1                       | "Information" Tab:     Provide Software version, MAC address, Bluetooth ID,<br>Serial No. and Configuration No. |  |

### 3.2.5.2 Brightness

| Table 3.21: B | rightness                                                     |                                                                                 |                                                                                   |
|---------------|---------------------------------------------------------------|---------------------------------------------------------------------------------|-----------------------------------------------------------------------------------|
| lcon          | Item and function                                             |                                                                                 |                                                                                   |
| Q.            | arrow. You can also on the right-direction ke                 | change the LO<br>y or left-direct                                               | oping right-arrow or left-<br>CD brightness by pressing<br>ion key on the keypad. |
|               | The brightness settin<br>responding icon.                     | ig has seven s                                                                  | steps: Every step has a cor-                                                      |
|               | 1. 💡 2. 🤤                                                     | ⟩ <b>Ç</b>                                                                      | 4. 0 5. 0                                                                         |
| 6             |                                                               |                                                                                 |                                                                                   |
|               | Enable Keypad Brightness Open keypad brightn                  |                                                                                 |                                                                                   |
|               | Backlight Timeout<br>Save battery life by a<br>when not used. | automatically t                                                                 | urning off the backlight                                                          |
|               | Battery Power, The table must be disable item is not marked.  |                                                                                 |                                                                                   |
|               | turn off backlight<br>after                                   | The table has 15 seconds, 30 seconds, 1 minute, <u>2 minutes</u> and 5 minutes. |                                                                                   |
|               | AC Power, turn off                                            | The table must be disabled when its item is not marked.                         |                                                                                   |
|               | backlight after 📘                                             | The table has 15 seconds, 30 seconds, 1 minute, <u>2 minutes</u> and 5 minutes. |                                                                                   |
|               | Dim backlight                                                 | Save battery                                                                    | life functionally of idleness.                                                    |
|               | after 20 seconds of idleness.                                 |                                                                                 |                                                                                   |

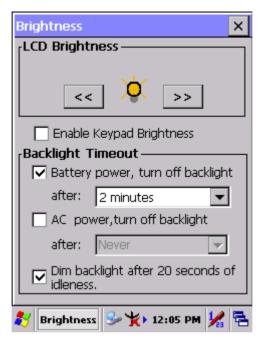

Figure 3.37: Brightness

### 3.2.5.3 Backup Restore

| Table 3.22: Backup Restore |                                                                                                    |  |
|----------------------------|----------------------------------------------------------------------------------------------------|--|
| lcon                       | Item and function                                                                                                    |  |
|                            | <ol> <li>You can backup/restore the system to/from a flash disk<br/>or inserted memory card. (A. Disk on Chip, B. CF<br/>Card, C. SD Card) (Figure 3-38)</li> <li>This application must check the backup file on the<br/>DOC first. If you select other storage, this item will be<br/>checked again.</li> <li>If the file exists, the date appears next to "Last backup<br/>date:". If the file doesn't exist, the "Restore Now" but-<br/>ton is disabled.</li> <li>When you press the Backup/Restore button, a warning<br/>dialog box will appear. (Figure 3-39)</li> <li>When the system backup/restore is finished, a mes-<br/>sage dialog will appear. (A. Backup: Figure 3-40, B.<br/>Restore: Figure 3-41)</li> </ol> |  |

| Backup / Restore 🛛 🗙                                                                                                   | Warning X                                                                                                    |
|----------------------------------------------------------------------------------------------------|----------------------------------------------------------------------------------------------------|
| You can backup/restore the system<br>data to/from flash disk or inserted<br>memory card.<br>Storage by: Disk on Chip 💌 | Close other applications<br>before starting this action.<br>This will take a while,do<br>you want to proceed?       |
| Last backup date: No file<br>Disk available space: 20041 KB                                                            | Yes No                                                                                                    |
| Disk avaliable space, 20041 KB                                                                                         |                                                                                                    |
| Needland and an and a CARLYR                                                                                           |                                                                                                    |
| Need backup space: 642 KB                                                                                              | Warning 🛛 🗙                                                                                                    |
| Need backup space: 642 KB Backup Now Restore Now                                                                       | Warning ×<br>Close all applications before<br>restoring files, this will take<br>a while,do you want to<br>proceed? |

Figure 3.38: Backup Restore

Figure 3.39: Backup & Restore Start

| Message    | ок ×    |
|------------|---------|
| Backup sys | tem OK! |
|            |         |

Figure 3.40: Backup OK

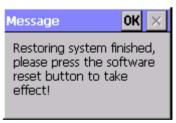

Figure 3.41: Restore OK

### 3.2.5.4 Fn-key Settings

| Table 3.23: Fn-Key |          |                                                                                                    |  |
|--------------------|----------|----------------------------------------------------------------------------------------------------|--|
| lcon               | Item an  | Item and function                                                                                                    |  |
|                    | Fn-Key S | Fn-Key Setting (Figure 3-42)                                                                                                    |  |
|                    | Fn Key   | The application program default settings                                                                                                    |  |
| F PA               | F1       | Internet Explorer                                                                                                    |  |
|                    | F2       | Microsoft WordPad                                                                                                    |  |
|                    | F3       | Inbox                                                                                                    |  |
|                    | F4       | My Computer                                                                                                    |  |
|                    | •        | To assign your favorite application program to F1, F2, F3 and F4 hot keys:                                                                                                    |  |
|                    |          | * Choose F1, F2, F3 or F4 from the pull-down list.<br>(Figure 3-43)                                                                                                    |  |
|                    | * Tap "B | * Tap "Browse" inside the "Assign program" applet.                                                                                                    |  |
|                    |          | <ul> <li>* Select one application program you want from the program list, then choose "OK". (Figure 3-43)</li> <li>* Tap "Default" to return to the default settings. (Figure 3-42)</li> </ul> |  |
|                    |          |                                                                                                    |  |

| Fn-Key Settings X                                                                                          |  |
|----------------------------------------------------------------------------------------------------|--|
| F1: \windows\iesample.exe<br>F2: \windows\pword.exe<br>F3: \windows\pmail.exe<br>F4: \windows\explorer.exe |  |
| Enable Function Key     Assign program                                                                     |  |
| Default Browse Apply                                                                                       |  |
| Explanation<br>Seletc a function key, and set the<br>application.                                          |  |
| 🐉 Fn-Key S ⊁ 🔋 12:01 AM 😾 🗮                                                                                |  |

| Open 🕋 💣 🔛                                                                                                    | ? 0K ×                                                  |
|----------------------------------------------------------------------------------------------------|---------------------------------------------------------|
| ۹ ۱                                                                                                    |                                                         |
| Application Data <ul> <li>Application Data</li> <li>DiskOnChip</li> <li>My Documents</li> <li>Network</li> </ul> | C profiles<br>Program File:<br>Temp<br>Windows          |
| Name:                                                                                                    |                                                         |
| Input Panel                                                                                                    |                                                         |
| Esc 1 2 3 4 5 6 7<br>Tab q w e r t y<br>CAP a s d f g h<br>Shift z x c v b r<br>Ctláů ` \                        | 890-= <b></b><br>u i o p [ ]<br>j k l ; '<br>m , . / ←→ |
| 🐉 Fn-Key S 🤸 🔋                                                                                                   | 12:16 PM 🚔 🔁                                            |

Figure 3.42: Fn-Key Settings Figure 3.43: Fn-Key Settings

## 3.2.6 Date/Time

| Table 3.24: Date/Time |                                                                             |  |
|-----------------------|-----------------------------------------------------------------------------|--|
| lcon                  | Item and function                                                           |  |
| Date/Time             | "Date/Time" Tab: (Figure 2-14)     * See "Setting Time and Date" on page 39 |  |

# 3.2.7 Dialing Properties

| Table 3.25: Dialing properties |                                                                                                    |
|--------------------------------|----------------------------------------------------------------------------------------------------|
| lcon                           | Icon and function                                                                                                    |
| <u>h</u>                       | "Dialing Properties" Tab (Figure 3-44)                                                                                                    |
| II                             | * In the When dialing from list, select the "Location" for<br>which you want to change settings. (Figure 3-45)                                                                                         |
| Dialing                        | * To create a new location, select "New". Enter the name<br>of the location, and then select "OK". (Figure 3-46)                                                                                       |
|                                | * Enter or edit the area code and local country code as needed.                                                                                                    |
|                                | * In Dial using, select "Tone dialing" or "Pulse dialing".<br>Most phones use tone dialing.                                                                                                    |
|                                | * To automatically disable call waiting, select "Disable<br>call waiting by dialing", select the appropriate number<br>sequence in the list, or enter a new sequence.                                  |
|                                | Editing dialing patterns (Figure 3-47)                                                                                                    |
|                                | <ul> <li>* Using the codes listed, edit the dialing patterns as<br/>needed.</li> </ul>                                                                                                    |
|                                | Notes:                                                                                                    |
|                                | <ul> <li>If you need to use characters other than the ones<br/>listed here, use manual dialing.</li> </ul>                                                                                             |
|                                | <ul> <li>Hyphens and spaces in dialing strings are ignored.</li> <li>Some modems may not respond to the following characters, even though your device lets you add them to the dial string.</li> </ul> |

| Dialing Properties ? OK ×                                                              | Dialing Properties ? OK ×                                                              |
|----------------------------------------------------------------------------------------|----------------------------------------------------------------------------------------|
| Location: Home                                                                         | Location: Home                                                                         |
| Home<br>Work                                                                           | New Remove                                                                             |
| Local settings are:                                                                    | Local settings are:                                                                    |
| Area code: 425 🔘 Tone dialing                                                          | Area code: 425 💿 Tone dialing                                                          |
| Country/Region: 1 OPulse dialing                                                       | Country/Region: 1 O Pulse dialing                                                      |
| 🗌 Disable call waiting; dial: 📃 🚽                                                      | Disable call waiting; dial:                                                            |
| Dialing patterns are:<br>Local / Long Distance / International:<br>G<br>1FG<br>011,EFG | Dialing patterns are:<br>Local / Long Distance / International:<br>G<br>1FG<br>011,EFG |
| Edit                                                                                   | Edit                                                                                   |
| 🐉 🧶 Dialin 🕹 🌫 5:14 PM 💯 🖷                                                             | 🐉 🎯 Dialin 🕹 🎐 5:13 PM 😺 🖷                                                             |

D

C I

Figure 3.44: Dialing Properties Figure 3.45: Dialing Properties

| ialing Properties ? OK ×            | Dialing Properties ? OK ×                                     |
|-------------------------------------|---------------------------------------------------------------|
| Location: Home                      | Location: Home                                                |
| New Remove                          | Edit Dialing Patterns 🛛 ? OK 🗙                                |
| .ocal settings are:                 | For Local calls, dial:                                        |
| reate New Location OK 🗙             | S                                                             |
| ocation name:                       | For Long Distance calls, dial:<br>1FG                         |
|                                     | For International calls, dial:                                |
| cocar, conquestance, international. | 011,EFG                                                       |
| G ' ' ' ' '<br>1FG<br>D11,EFG       | (E,e = country/region code; F,f = area<br>code; G,g = number) |
| Edit                                | Edit                                                          |
| 🎸 🎯 Dialin 🕹 🥪 5:14 PM 😼 🗟          | 🦹 🏈 Dialin 🕹 🅪 5:15 PM 🐓 🔁                                    |

Figure 3.46: Dialing Properties Figure 3.47: Dialing Properties

## 3.2.8 Display Properties

| Table 3.26: Display properties |                                                                                                    |  |
|--------------------------------|----------------------------------------------------------------------------------------------------|--|
| lcon                           | Icon and function                                                                                             |  |
|                                | <ul> <li>"Background" Tab: (Figure 3-48)</li> </ul>                                                           |  |
| <u>*</u>                       | * From the "Image" list, select an image you want as the<br>background of the desktop. (Figure 3-49)          |  |
| Display                        | <ul> <li>* To locate an image in another folder, select "Browse".</li> <li>(Figure 3-50)</li> </ul>           |  |
|                                | * To have the image cover the entire background, select<br>"Tile image on background"                         |  |
|                                | "Appearance" Tab (Figure 3-51)                                                                                |  |
|                                | * Change the color scheme: (Figure 3-52)                                                                      |  |
|                                | - From the" Scheme" list, select a scheme.                                                                    |  |
|                                | <ul> <li>View your choice in the preview box. If you like the scheme, select "Apply".</li> </ul>              |  |
|                                | * Create a custom color scheme:                                                                               |  |
|                                | - From the "Item" list, select a display item.                                                                |  |
|                                | <ul> <li>From the "Basic colors" list, select a color, and<br/>select "OK".</li> </ul>                        |  |
|                                | - View your color selection(s) in the Preview box.                                                            |  |
|                                | - To save the scheme, select "Save".                                                                          |  |
|                                | <ul> <li>In the "Save this color scheme as" box, enter a<br/>name for the scheme, and select "OK".</li> </ul> |  |
|                                | - Select "Apply".                                                                                             |  |

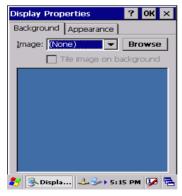

Figure 3.48: Display properties

| Display Properties    | ? 0K ×    |
|-----------------------|-----------|
| Background Appearance |           |
| Image: Windowsce 💌    | Browse    |
| (None)<br>Windowsce   | ickground |
| At Windows CE .ne=    |           |
| 🀉 🌭 Displa 🕹 🌫 5:1    | 6 PM 👽 🖶  |

Figure 3.49: Display properties

| Browse 🔁 📸 🏢 ? OK 🗙      |                     |  |
|--------------------------|---------------------|--|
| Q \Windows\              |                     |  |
| Desktop                  | C Programs          |  |
| Favorites                | Recent              |  |
| C Fonts                  | C StartUp           |  |
| i 🗁 Help                 | i www               |  |
|                          | ►                   |  |
| Name:                    |                     |  |
|                          |                     |  |
| Input Panel              |                     |  |
| Esc 1 2 3 4 5 6          | 7890-=+             |  |
| Tab[q]w]e]r[t]           | y[u]i[o]p[[]]       |  |
| CAP[a]s]d]f]g            | [h]j[k]l];[']       |  |
| Shift] z [ x ] c ] v ] b | <u> n m , , / +</u> |  |
| Ctl[áü] ` [ \ [          | [↓]↑[←]→]           |  |
| 🛃 🌭 Displa 🕹             | 🅪 5:16 PM 🎰 🔁       |  |

| Display Prop     | perties                                            | ?     | OK  | ×        |
|------------------|----------------------------------------------------|-------|-----|----------|
| Background       | Appearance                                         |       |     |          |
| <u>S</u> cheme:  | Vindows Stand                                      | lard  | -   | ·        |
| Sa <u>v</u> e    | <u>D</u> elete                                     | Ar    | ply |          |
| Inactiv<br>Windo | Disabled Se<br>e Wind ? (<br>w Text<br>e Win ? \OK | ж  >  |     | ×        |
| Dialog           | Box Text Button                                    |       |     | <b>•</b> |
| Item: Desk       | top                                                |       |     |          |
| 🐉 🥵 Displa       | 🕹 🎭 5:                                             | 16 PM | • 🗭 | -        |

Figure 3.50: Display properties Figure 3.51: Display properties

| Display Properties ? OK ×       |
|---------------------------------|
| Background Appearance           |
| Scheme: Windows Standard 🗨      |
| SayeBrick<br>Desert<br>Eggplant |
| High Contrast Black             |
| Inactive Wind ? OK × 🔺          |
| Window Text                     |
| Active Win ? VOK ×              |
| Dialog Box Text Button          |
| Item: Desktop                   |
| 🐉 🌭 Displa 🕹 🅪 5: 17 PM 💯 🖷     |

Figure 3.52: Display properties

### 3.2.9 Input Panel

| Table 3.27: Dis | splay properties                                                                                                    |
|-----------------|----------------------------------------------------------------------------------------------------|
| lcon            | Icon and function                                                                                                    |
|                 | <ul> <li>"Input panel" Tab: (Figure 3-53)</li> </ul>                                                                                        |
|                 | * Select the input method you want to change.                                                                                               |
| Input Panel     | <ul> <li>* To change the Soft Keyboard Options, tap "Option"<br/>(Figure 3-54).</li> </ul>                                                  |
|                 | "Options" Tab:                                                                                                    |
|                 | * Change the soft keyboard options as desired, selecting from:                                                                              |
|                 | - Large or small keys                                                                                                    |
|                 | <ul> <li>Using gestures for space, black-space shift, and<br/>enter.</li> </ul>                                                             |
|                 | * To exit the <b>soft keyboard Options</b> , press " <b>OK</b> " on the control bar, or press the <b><enter></enter></b> key on the keypad. |
|                 | * To exit the <b>Input Panel</b> , press <b>"OK"</b> on the control bar, or press the <b><enter></enter></b> key on the keypad.             |

| Input Panel Properties 🛛 ? OK 🗙                                                                                                 |
|----------------------------------------------------------------------------------------------------|
| Input Panel                                                                                                    |
| Current input <u>m</u> ethod:                                                                                                   |
| Keyboard                                                                                                    |
| Options                                                                                                    |
| Allow applications to change the input panel state                                                                              |
| To quickly switch input methods,<br>tap the Input Panel arrow and<br>then tap the desired method from<br>the menu that appears. |
| 🐉 🖃 Input 🦹 🏷 3:15 AM 😼 🖷                                                                                                    |

Figure 3.53: Input Panel Properties

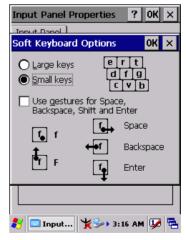

Figure 3.54: Input Panel Properties

## 3.2.10 Internet Options

| Table 3.28: Int     | ternet Options                                                                                |
|---------------------|-----------------------------------------------------------------------------------------------|
| lcon                | Icon and function                                                                             |
|                     | "General" Tab: (Figure 3-55)                                                                  |
|                     | * Type in the URL of desired start page and the desired                                       |
| Testament           | search engine. You can also change the Cache Size,                                            |
| Internet<br>Options | clear the <b>Cache</b> and clear the <b>History</b> .                                         |
| Options             | <ul> <li>"Connection" Tab: (Figure 3-56)</li> </ul>                                           |
|                     | * Modify the network access settings as desired.                                              |
|                     | <ul> <li>"Security" Tab (Figure 3-57)</li> </ul>                                              |
|                     | * Modify the security settings as desired. You can enable                                     |
|                     | any of the following by tapping the checkbox:                                                 |
|                     | - Allow cookies                                                                               |
|                     | - Allow TLS 1.0 security                                                                      |
|                     | - Allow SSL 2.0 security                                                                      |
|                     | - Allow SSL 3.0 security                                                                      |
|                     | - Warm when switching between secure and insecure                                             |
|                     | areas.                                                                                        |
|                     | "Advanced" Tab (Figure 3-58)                                                                  |
|                     | * Modify the security settings as desired. You can enable                                     |
|                     | any of the following by tapping the checkbox:                                                 |
|                     | - Display Image in pages                                                                      |
|                     | - Play sounds in pages                                                                        |
|                     | - Enable scripting                                                                            |
|                     | <ul> <li>Display a notification about every script error</li> <li>Underline links-</li> </ul> |
|                     | <ul> <li>Orderinge miks-</li> <li>&gt; Never</li> </ul>                                       |
|                     | > Always                                                                                      |
|                     | > Hover                                                                                       |
|                     |                                                                                               |

| Internet          | Settings            |            | ж×       |
|-------------------|---------------------|------------|----------|
| General           | Connection          | Security 4 | Ac 🔺 🕨   |
| <u>S</u> tart Pa  | ige:<br>wap.oa.yaho | o.com/     | -        |
| Sea <u>r</u> ch I | Page:<br>www.google | .com/palm  | _        |
|                   | ize (in KB):        | 512        |          |
| Clea              | ar C <u>a</u> che   | Clear His  | tory     |
| 🐉 🎯 Int           | er 🏌 🞐              | 3:16 AM    | <b>7</b> |

Figure 3.55: Internet Settings

| Internet Settings OI                                              | < × |
|-------------------------------------------------------------------|-----|
| General Connection Security Ac                                    | •   |
| Allow cookies                                                     |     |
| Allow <u>T</u> LS 1.0 security                                    |     |
| Allow SSL 2.0 security                                            |     |
| Allow SSL <u>3</u> .0 security                                    |     |
| ☑ <u>W</u> arn when switching across<br>secure and insecure areas |     |
| N Dister Y Set 3:17 AM 1                                          | 4   |

Figure 3.57: Internet Settings

| Internet Settings OK 🗙                                 |
|--------------------------------------------------------|
| General Connection Security Ad                         |
| Us <u>e</u> LAN (no autodial)                          |
| Autodial name: ŠUSB                                    |
| Network<br>Access the Internet using a<br>proxy server |
| Address:                                               |
| Port: 80                                               |
| Bypass proxy server for local addresses                |
|                                                        |
| 🐉 🎯 Inter 🦞 🎭 3:17 AM 💯 🖷                              |

Figure 3.56: Internet Settings

| Internet Settings OK                            | ×   |
|-------------------------------------------------|-----|
| Connection Security Advanced                    | 4 ▶ |
| Display images in pages                         |     |
| Play sounds in pages                            |     |
| Enable scripting                                |     |
| Display a notification about every script error |     |
| <sub>[</sub> Underline links                    |     |
| Never                                           |     |
| O Always                                        |     |
| O Hover                                         |     |
|                                                 |     |
| 🐉 🎯 Inter 🦌 🍉 3:17 AM 🖵                         |     |

Figure 3.58: Internet Settings

## 3.2.11 Keyboard

| lcon     | Icon and function                                                                                                  |
|----------|----------------------------------------------------------------------------------------------------|
|          | <ul> <li>"Repeat" Tab: (Figure 3-59)</li> </ul>                                                                    |
| <b>1</b> | * To change the amount of time between depressions before repetition starts, adjust the <b>Repeat delay</b> slider |
| Keyboard | * To change the repeat rate, adjust the <b>Repeat rate</b> slider.                                                 |
|          | * Test your new setting.                                                                                           |
|          | * Tap "OK" to exit the "Keyboard" tab.                                                                             |

| Keyboard Properties ? OK                   | ×             |
|--------------------------------------------|---------------|
| Repeat                                     |               |
| Enable character repeat                    |               |
| Repeat delay:<br>Long Si                   | h <u>o</u> rt |
| Repeat rate:                               | ast           |
| <u>T</u> ap here and hold down a key to te | est:          |
| 🌮 🍉Keyb 🎽 🏷 3:18 AM 📮                      | 8 🔁           |

Figure 3.59: Keyboard Properties

## 3.2.12 Network and Dial-up Connections

| Table 3.30: Ne | twork and Dial-up Connections                                                                                                    |
|----------------|----------------------------------------------------------------------------------------------------|
| lcon           | Icon and function                                                                                                    |
|                | "Connection" Tab:                                                                                                    |
|                | * To create a "Dial-up Connection":                                                                                              |
| Network and    | <ul> <li>Double-tap "Make New connection".</li> </ul>                                                                            |
| Dial-up Co     | - In the "Make New Connection" dialog box, enter a                                                                               |
|                | name for the connection.                                                                                                    |
|                | - Select "Dial-Up Connection".                                                                                                   |
|                | - Select the " <b>Next</b> " button.                                                                                             |
|                | - Select the modem you want use.                                                                                                 |
|                | - Select "Configure"                                                                                                    |
|                | <ul> <li>Under "Connection Reference", use the default set-<br/>tings provided. If you can't connect using these set-</li> </ul> |
|                | tings, see your ISP or network administrator for                                                                                 |
|                | specific information. If you want to always enter a                                                                              |
|                | phone number before connecting, select "Manual                                                                                   |
|                | Dial". Select "OK".                                                                                                    |
|                | - Select "TCP/IP Settings". In the "General" tab,                                                                                |
|                | ensure "Use Server-assigned IP address" is                                                                                       |
|                | selected. In the "Name Servers" tab, ensure "Use                                                                                 |
|                | Server-assigned addresses" is selected, and select<br>"OK". If you are unable to connect with these default                      |
|                | settings, see your ISP or network administrator for                                                                              |
|                | specific TCP/IP information.                                                                                                    |
|                | - Select the "Next" button and type the telephone num-                                                                           |
|                | ber.                                                                                                    |
|                | - Select the "Finish" button.                                                                                                    |
|                | The connection you just created appears as an icon in the                                                                        |
|                | "Network and Dial-up Connections" folder.                                                                                        |
|                | Set up a Deint te Deint Drotagel (DDD) assount                                                                                   |
|                | <ul> <li>Set up a Point-to-Point Protocol (PPP) account<br/>with an ISP and obtain the following information:</li> </ul>         |
|                | <ul> <li>Access telephone number</li> </ul>                                                                                      |
|                | > User name                                                                                                    |
|                | > Password                                                                                                    |
|                |                                                                                                    |